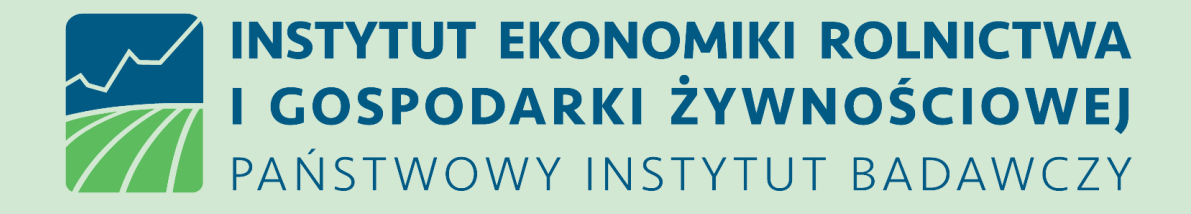

Instrukcja użycia Narzędzia do oceny ekonomicznej gospodarstwa dla beneficjenta interwencji Rozwój małych gospodarstw (Interwencja I.10.5) Plan Strategiczny Wspólna Polityka Rolna 2023 – 2027. Instytut Ekonomiki Rolnictwa i Gospodarki Żywnościowej-PIB, 2024. Opracowanie zostało sfinansowane przez MRiRW w ramach dotacji celowej w latach 2020-2024.

# Pobieranie Narzędzia (skoroszytu MS Excel)

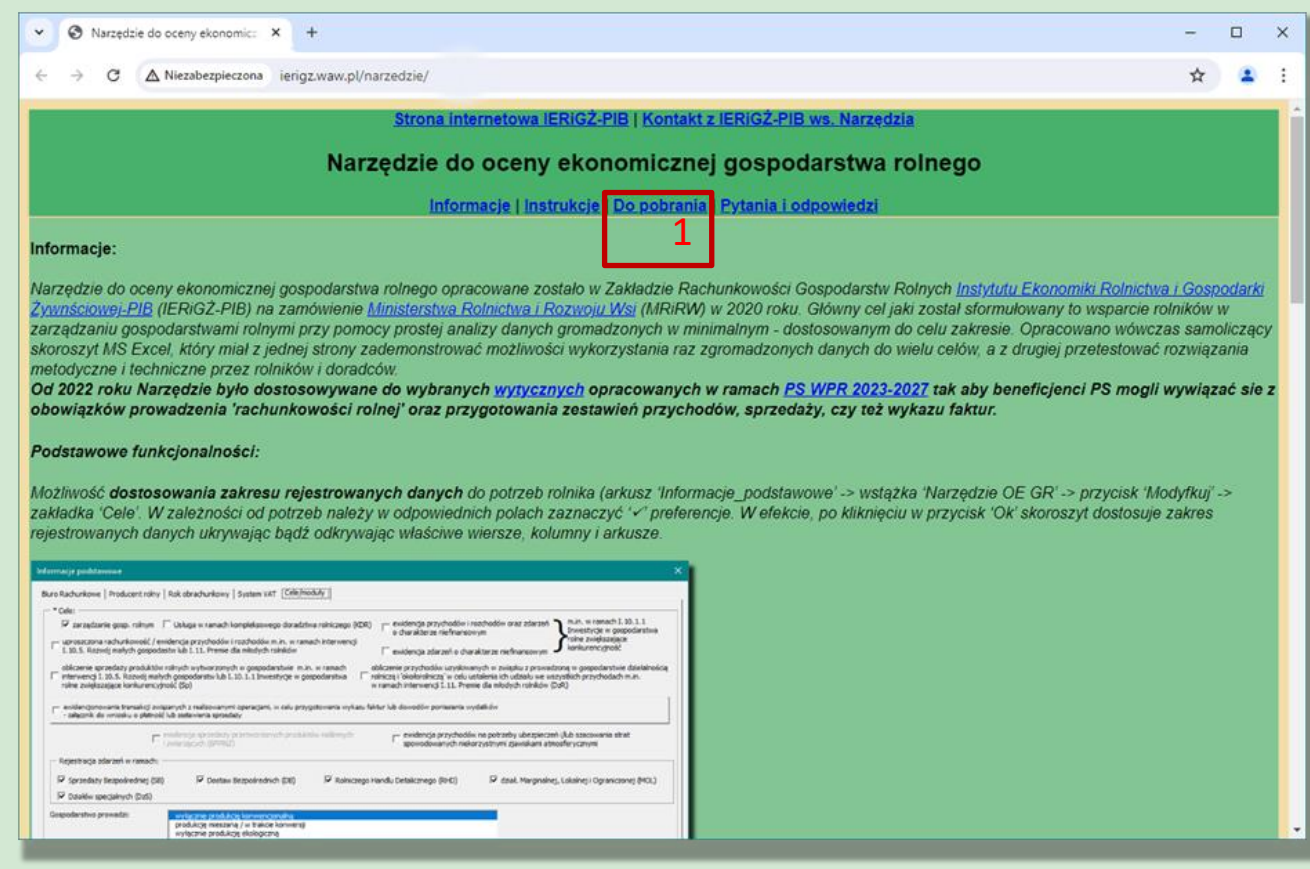

#### Ustawienie zapytania o lokalizację pobieranego pliku z internetu - Chrome

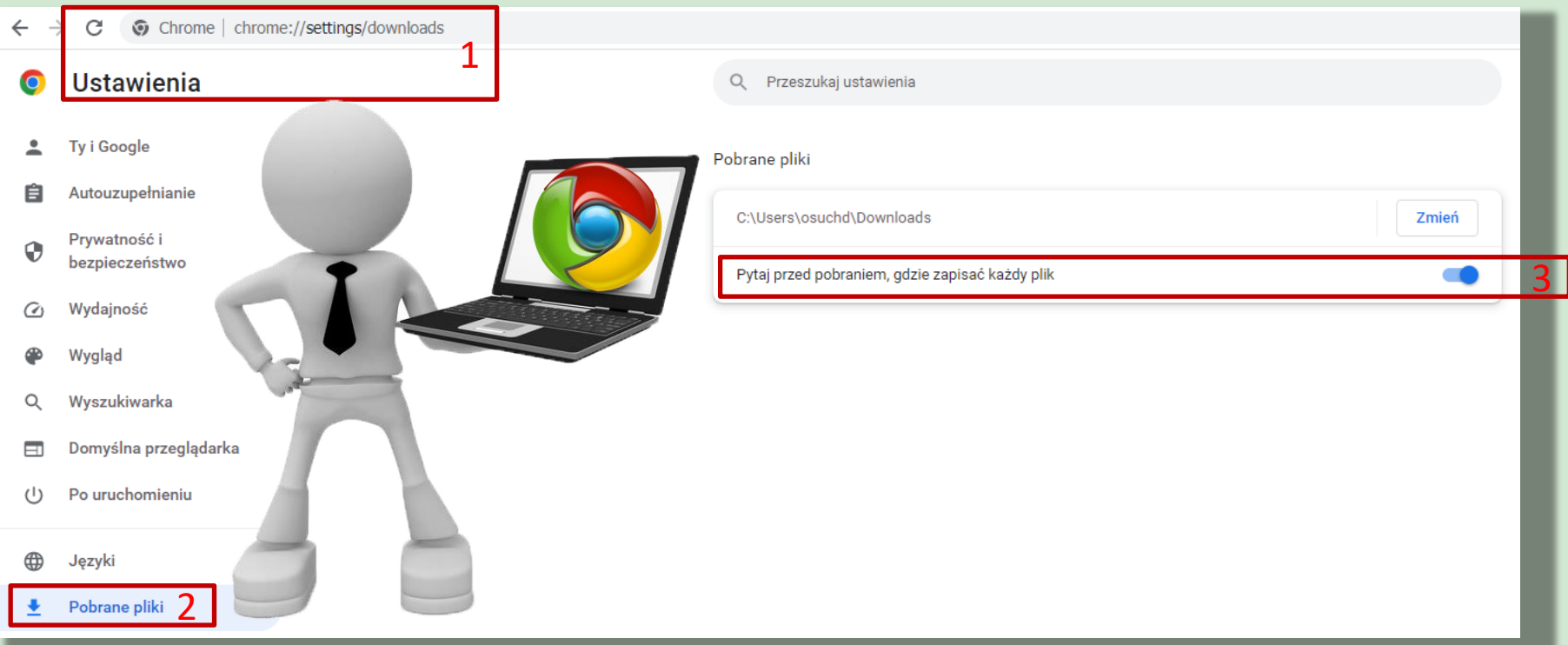

#### Ustawienie zapytania o lokalizację pobieranego pliku z internetu - Firefox

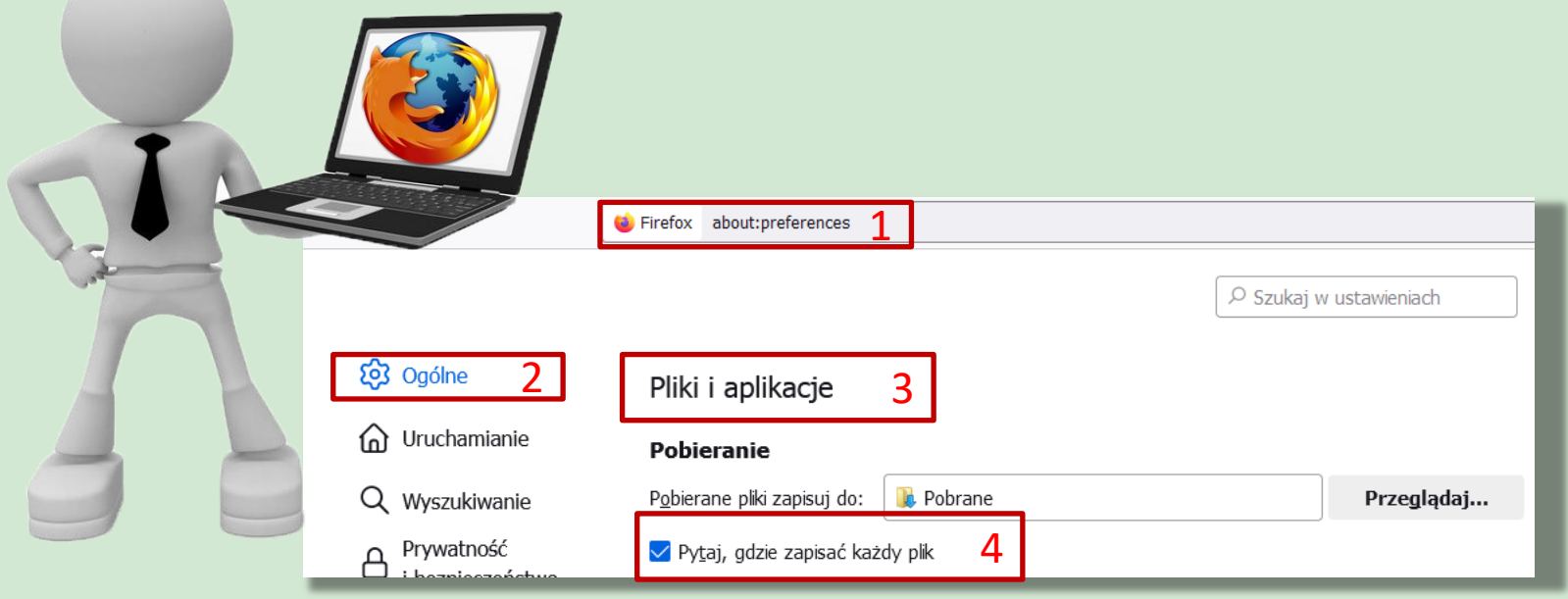

#### Ustawienie zapytania o lokalizację pobieranego pliku z internetu - Edge

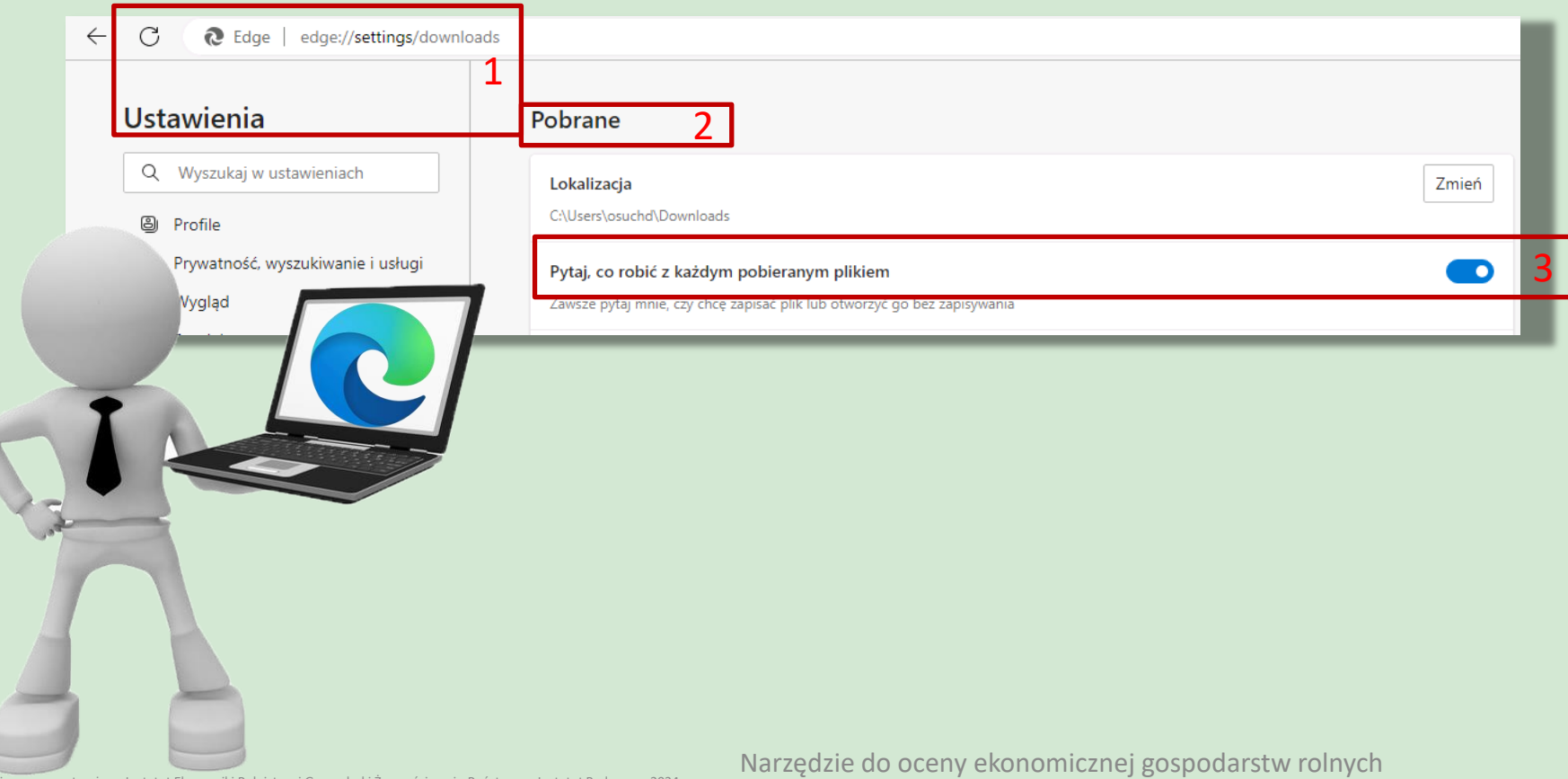

# Pobieranie Narzędzia (skoroszytu MS Excel)

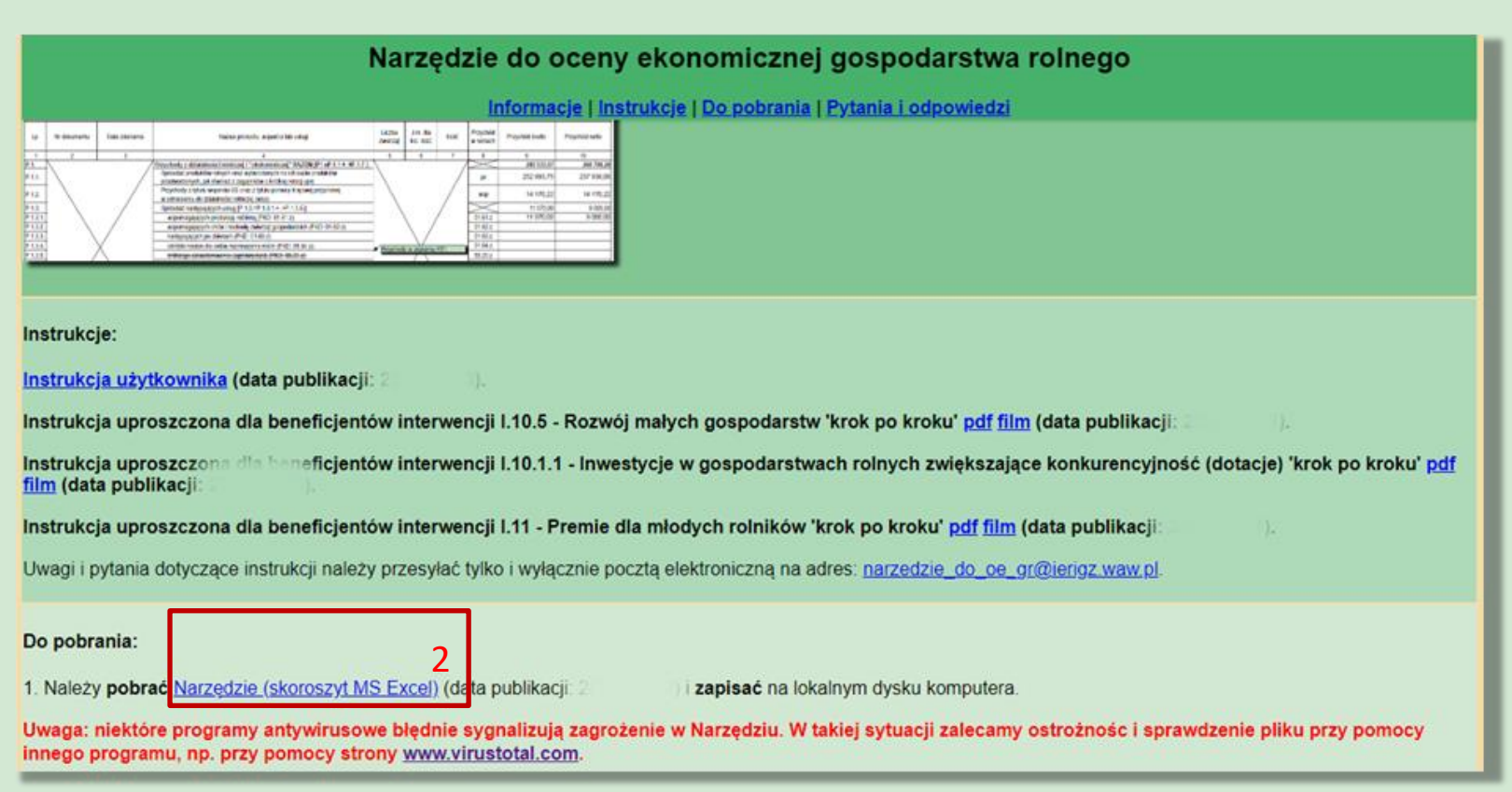

#### Narzędzie do oceny ekonomicznej gospodarstw rolnych

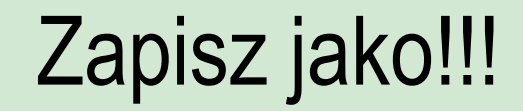

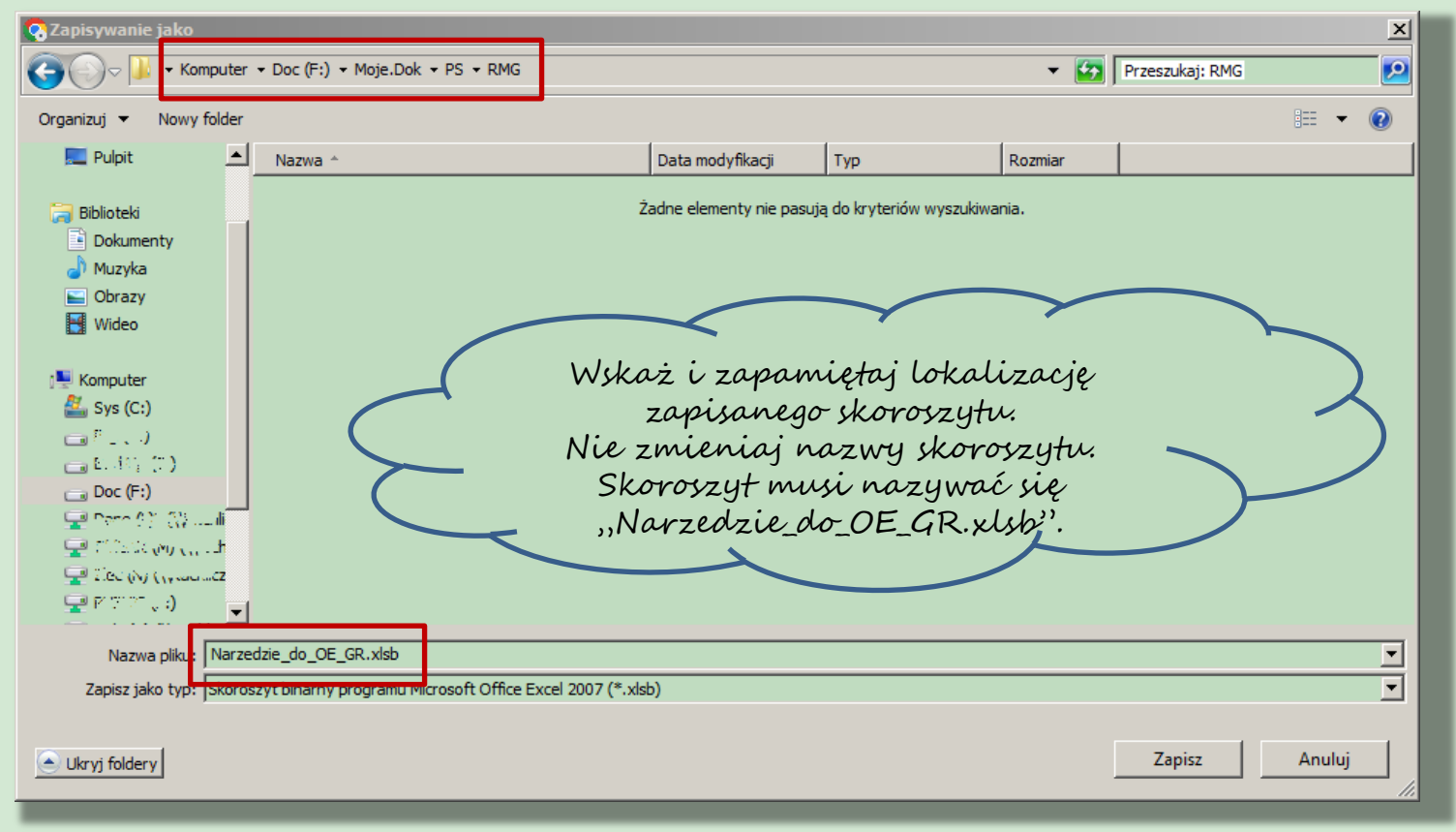

Narzędzie do oceny ekonomicznej gospodarstw rolnych

## Po zapisaniu zmień właściwości skoroszytu

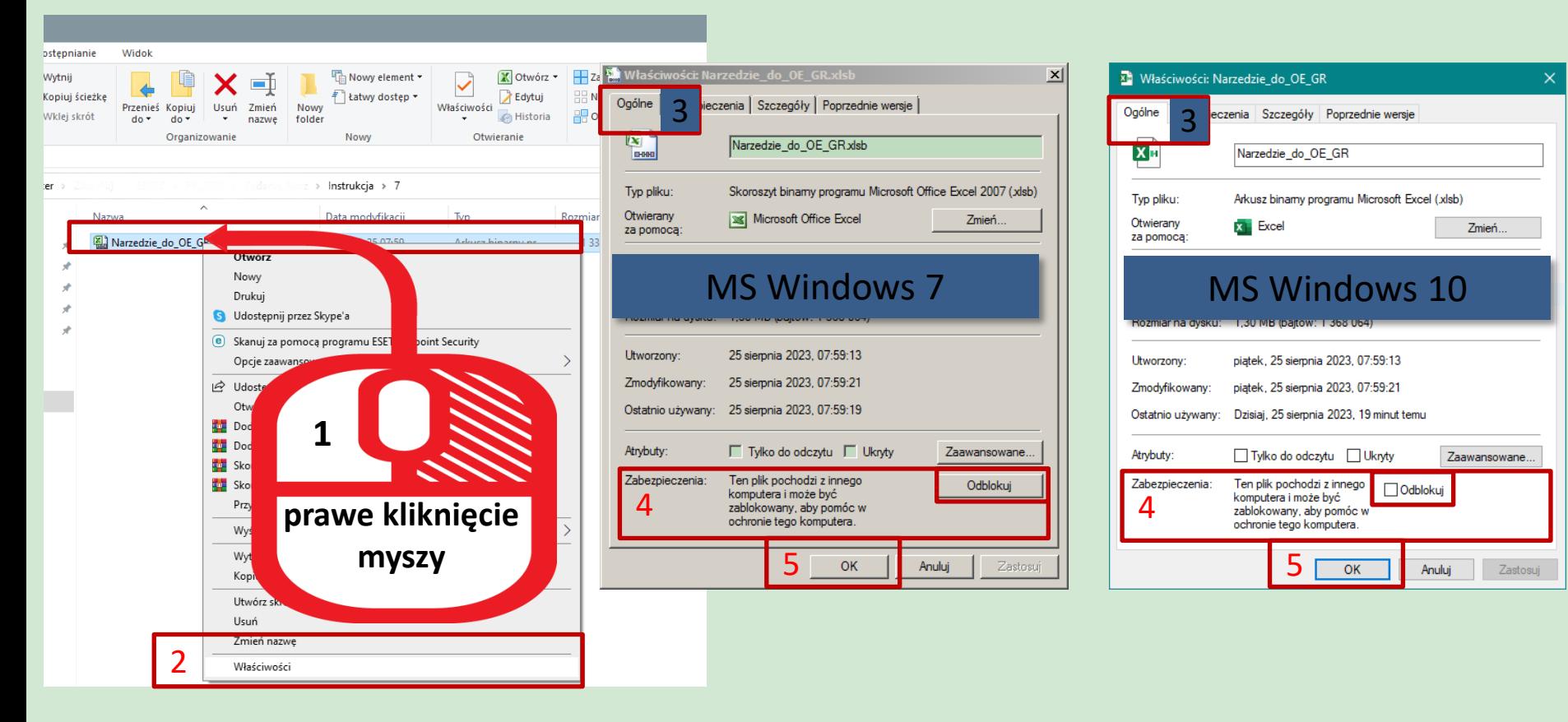

## Sprawdź/zmień ustawienia makr

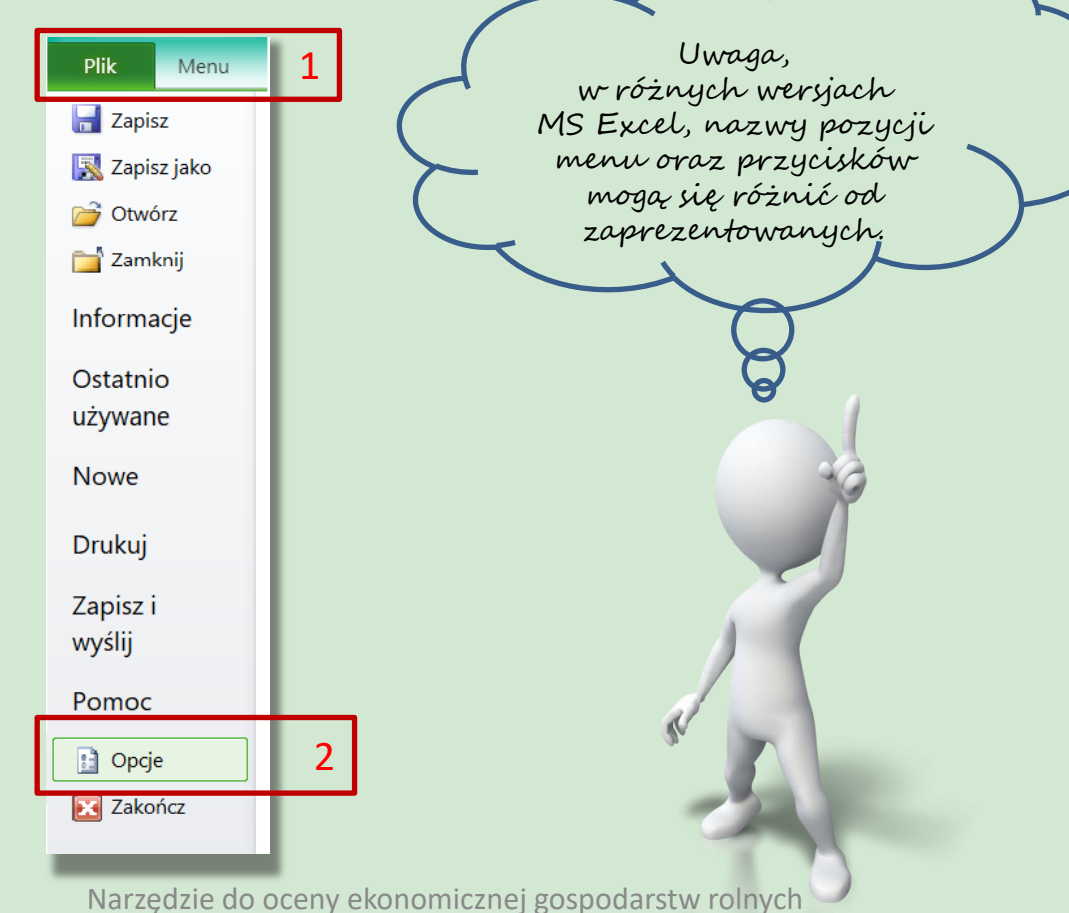

## Sprawdź/zmień ustawienia makr

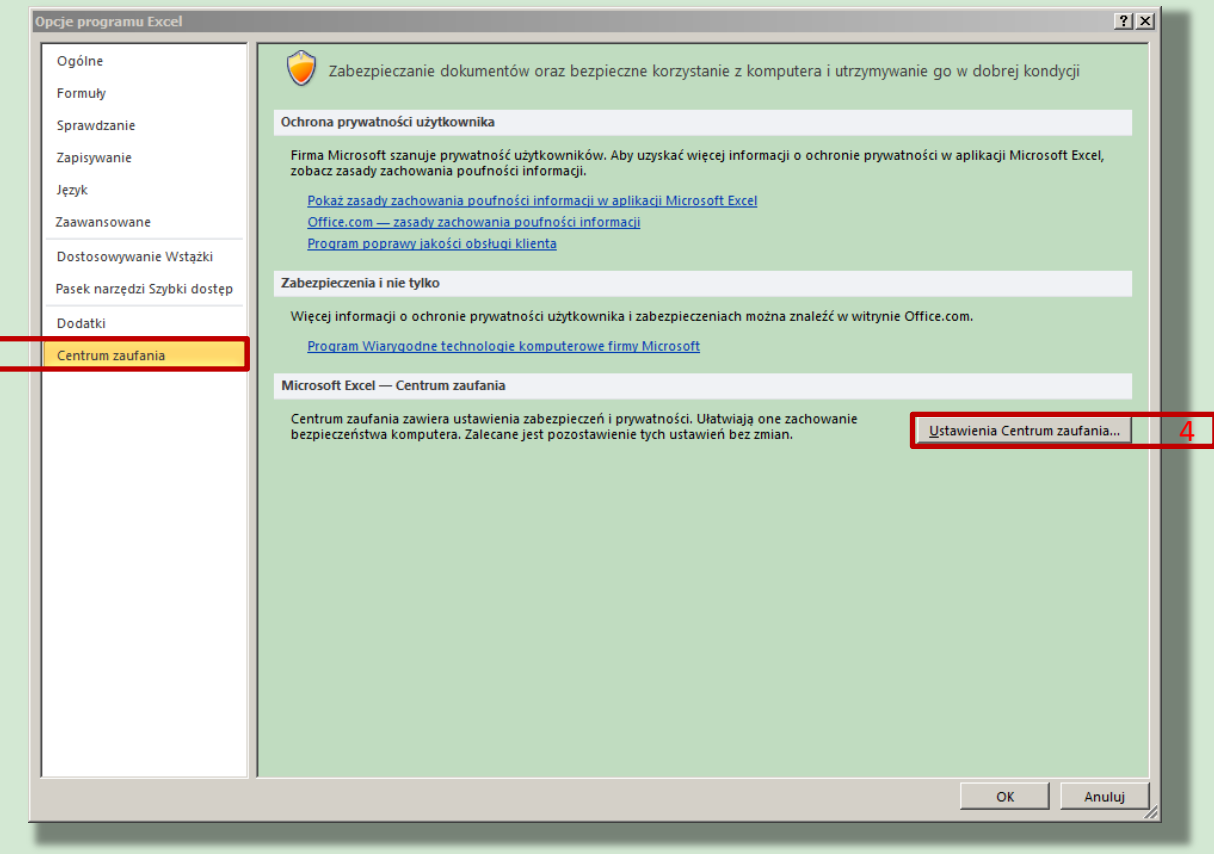

Narzędzie do oceny ekonomicznej gospodarstw rolnych

Wszelkie prawa zastrzeżone Instytut Ekonomiki Rolnictwa i Gospodarki Żywnościowej - Państwowy Instytut Badawczy, 2024

3

## Sprawdź/zmień ustawienia makr

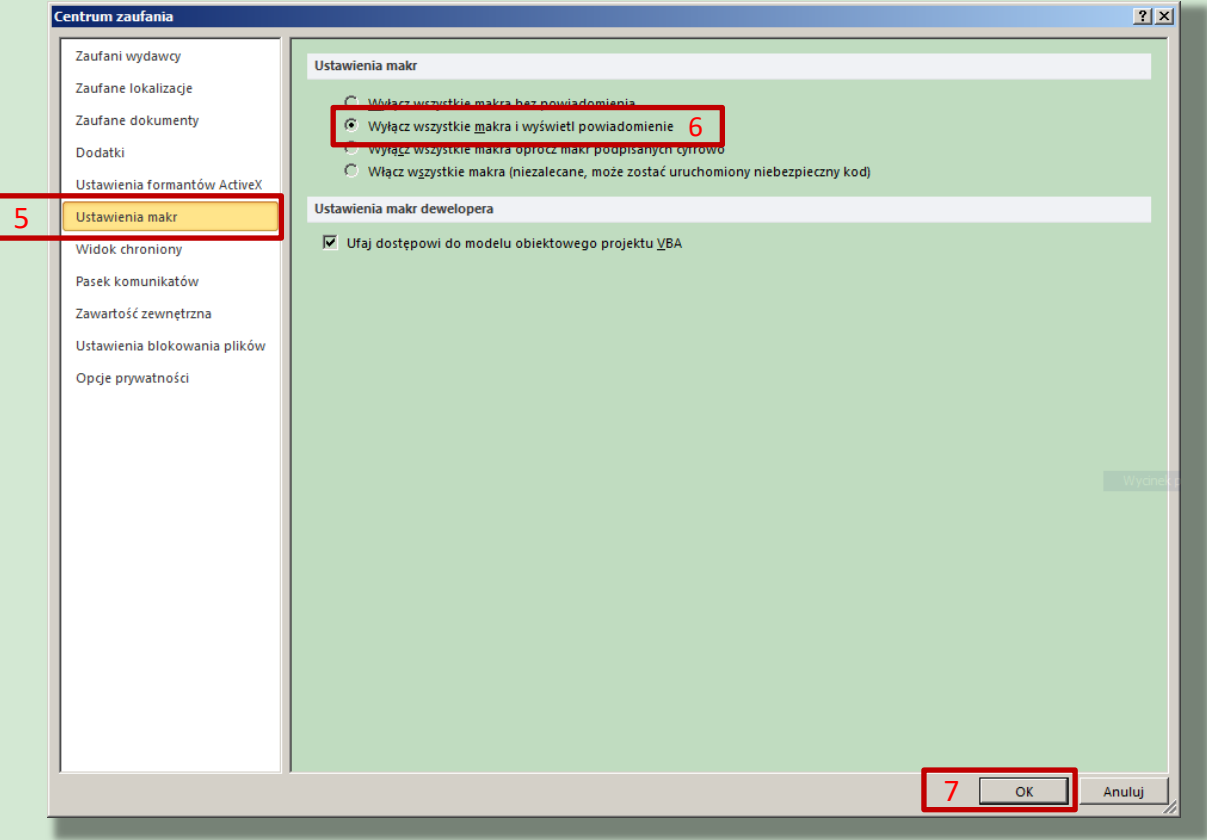

Narzędzie do oceny ekonomicznej gospodarstw rolnych

## Po otwarciu skoroszytu

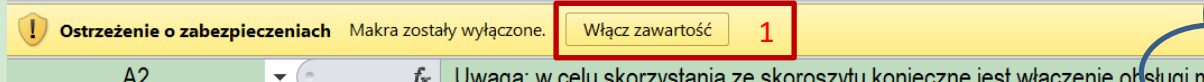

Uwaga: w celu skorzystania ze skoroszytu konieczne jest włączenie obsługi makr! Makra w tym skoroszycie powinny być podpisane cyfrowo. Jeżeli tak nie jest, to prosze nie otwierać skoroszytu lecz przesłać go na adres narzedzie do oe gr@ierigz.waw.pl.

I W MS Windows 10 lub wyżej pliki pobrane z internetu mogą być ZABLOKOWANE do edycji. W celu ich odblokowania należy po kliknięciu prawym przyciskiem myszy na pobranym pliku, przejść do zakładki 'Właściwości'. Następnie zaznaczyć pole 'Odblokuj' lub klinąć przycisk 'Odblokuj'. Na koniec należy potwierdzić klikając przycisk 'Ok.

#### W MS Excel 2010 lub wyżej należy:

Uruchomić MS Excel => wejść we wstążkę Plik\Opcje, następnie Centrum zaufania, przycisk "Ustawienia Centrum zaufania", natępnie "Ustawienia makr" należy ustawić na "Wyłącz wszyskie makra i wyświetl powiadomienie".

Teraz należy zamknąć wszystkie otwarte okna MS Excel oraz MS Excel. Przy następnym uruchomieniu i otwarciu skoroszytu poniżej wstążek wyświetli się pasek z ostrzeżeniem, należy "Włączyć zawartość".

W zależności od ustawień MS Excel, zaprezentowany ekran może się nie pojawić. Oznacza to, że skoroszyt automatycznie został dopisany do dokumentów zaufanych.

Narzędzie do oceny ekonomicznej gospodarstw rolnych

# Akceptacja warunków użytkowania

Narzedzie do OE GR. Wersja: 001. Kontrola poprawności danych...

#### Rozumiem i akceptuję, że nie wolno:

**Eformatować komórek:** 

wstawiać ani usuwać arkuszy, wierszy, kolumn ani komórek poza  $\nabla$ możliwościa dodawania lub usuwania wierszy w niektórych arkuszach po kliknięciu prawego przycisku myszy i wybraniu odpowiedniej opcji;

 $\nabla$ wykonywać operacji na wielu arkuszach jednocześnie;

wkopiowywać danych inaczej niż przez edycję pojedynczej komórki (po wciśnięciu F2 lub po podwójnym kliknięciu lewym przyciskiem). EPróba wkopiowania danych w inny sposób może zakończyć się automatycznym zamknięciem skoroszytu bez zapisania ostatnich zmian lub zablokowaniem komórek do edycji.

3

Rozumiem i akceptuję

Anuluj = zamknięcie bez zapisywania

Narzędzie do oceny ekonomicznej gospodarstw rolnych

Wszelkie prawa zastrzeżone Instytut Ekonomiki Rolnictwa i Gospodarki Żywnościowej - Państwowy Instytut Badawczy, 2024

2

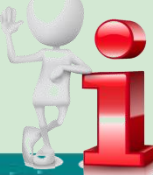

# Informacje o Narzędziu

Informacje oraz zastrzeżenie:

Informacie:

Narzedzie zostało opracowane w Instytucie Ekonomiki Rolnictwa i Gospodarki Żywnościowej-PIB (IERIGŻ-PIB) na zamówienie Ministerstwa Rolnictwa i Rozwoju Wsi (MRiRW).

MRIRW zamówiło w IERIGŻ-PIB opracowanie Narzedzia w formie aplikacji komputerowej.

W 2020 roku IERIGŻ-PIB opracował wersję demonstracyjno-testową Narzędzia w celu konsultacji wymagań funkcjonalnych z potencjalnymi użytkownikami, tj. doradcami, rolnikami oraz z zamawiającym.

W 2021 roku IERiGŻ-PIB zaktualizował Narzędzie.

W latach 2022-2024 Narzedzie dostosowano do zadań przewidzianych m.in. w ramach Planu Strategicznego WPR 2023-2027.

Opracowanie Narzedzia zostało sfinansowane przez MRIRW w ramach dotacji celowej w latach 2020-2024.

Ok

Narzędzie do oceny ekonomicznej gospodarstw rolnych

# Formularz do konfiguracji Narzędzia

Dane identyfikacyjne producenta rolnego niezbędne do zapisania skoroszytu...

Dane identyfikacyjne producenta rolnego niezbędne do zapisania skoroszytu:

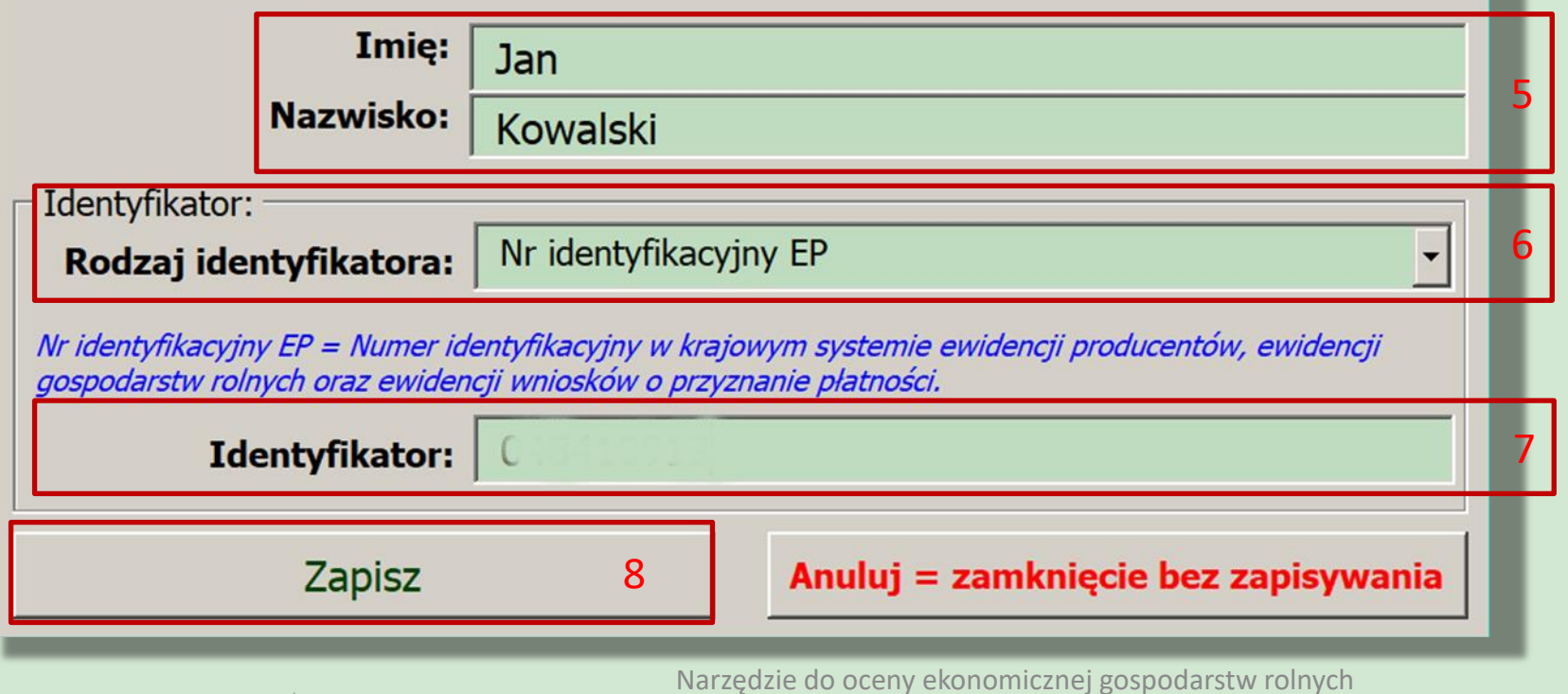

## Informacja o ścieżce zapisu Narzędzia

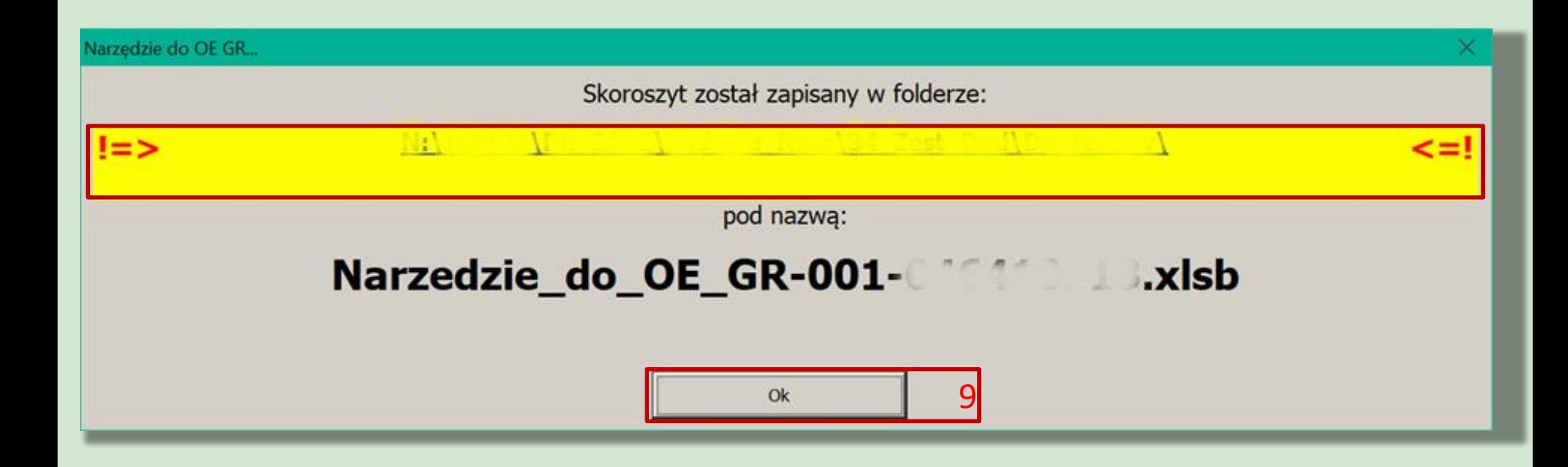

Narzędzie do oceny ekonomicznej gospodarstw rolnych

#### Formularz "Informacje podstawowe" – Biuro Rachunkowe oraz Producent rolny

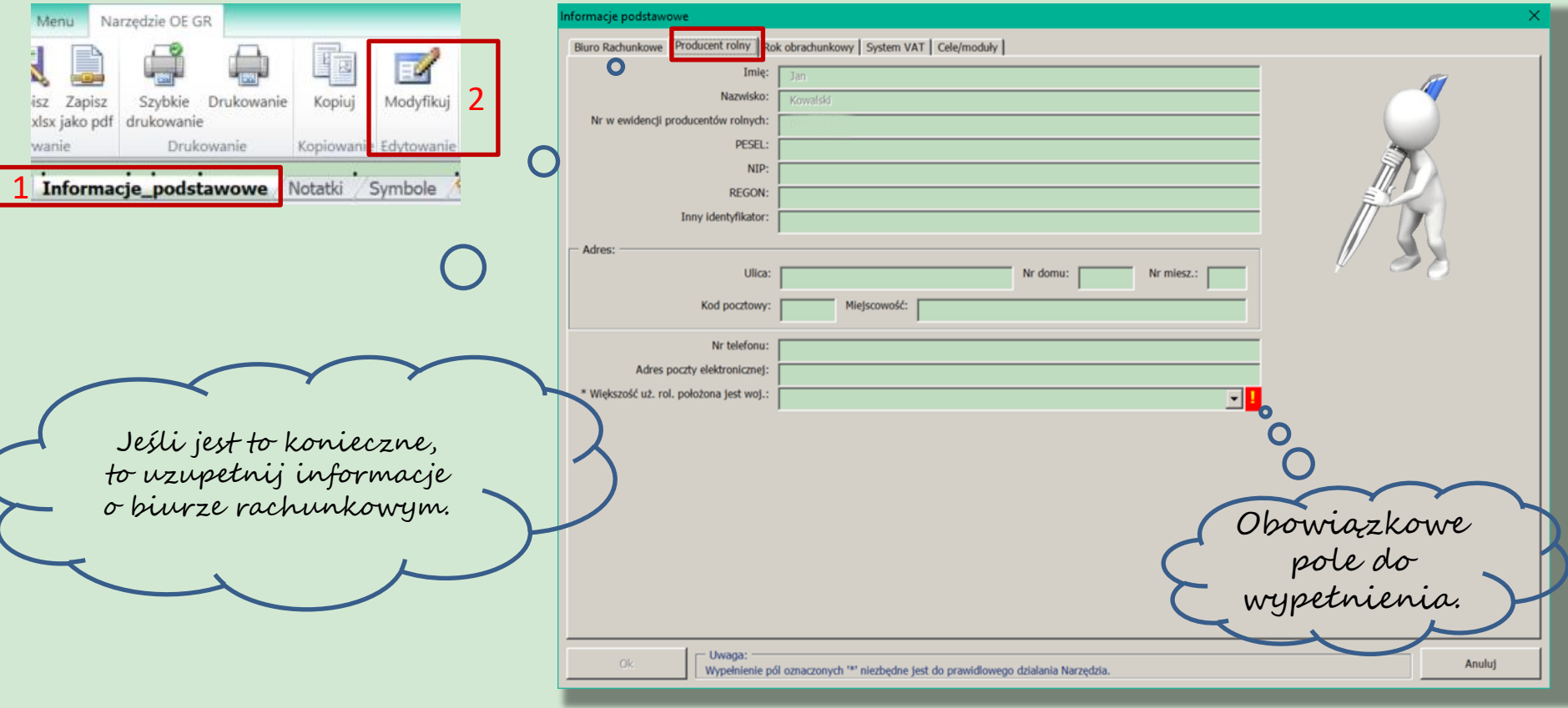

Narzędzie do oceny ekonomicznej gospodarstw rolnych

## Formularz "Informacje podstawowe" – Rok obrachunkowy

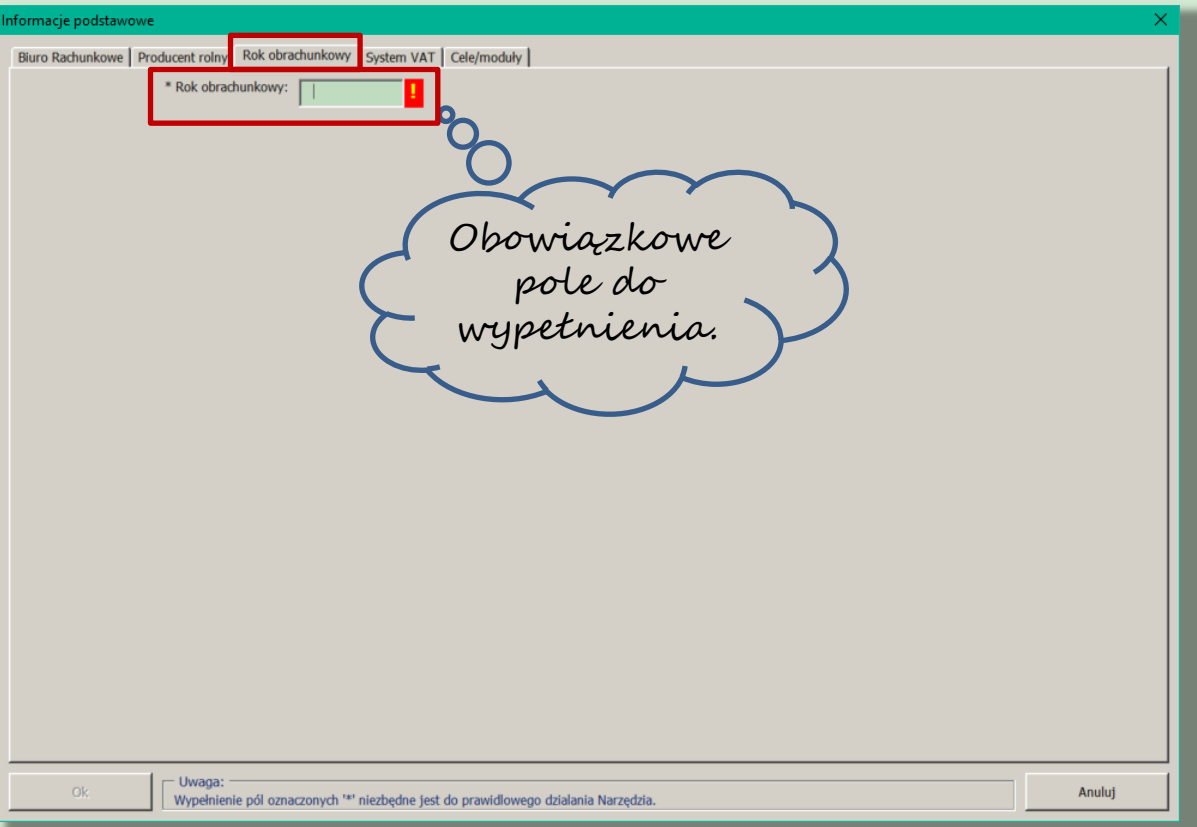

Narzędzie do oceny ekonomicznej gospodarstw rolnych

## Formularz "Informacje podstawowe" – System VAT

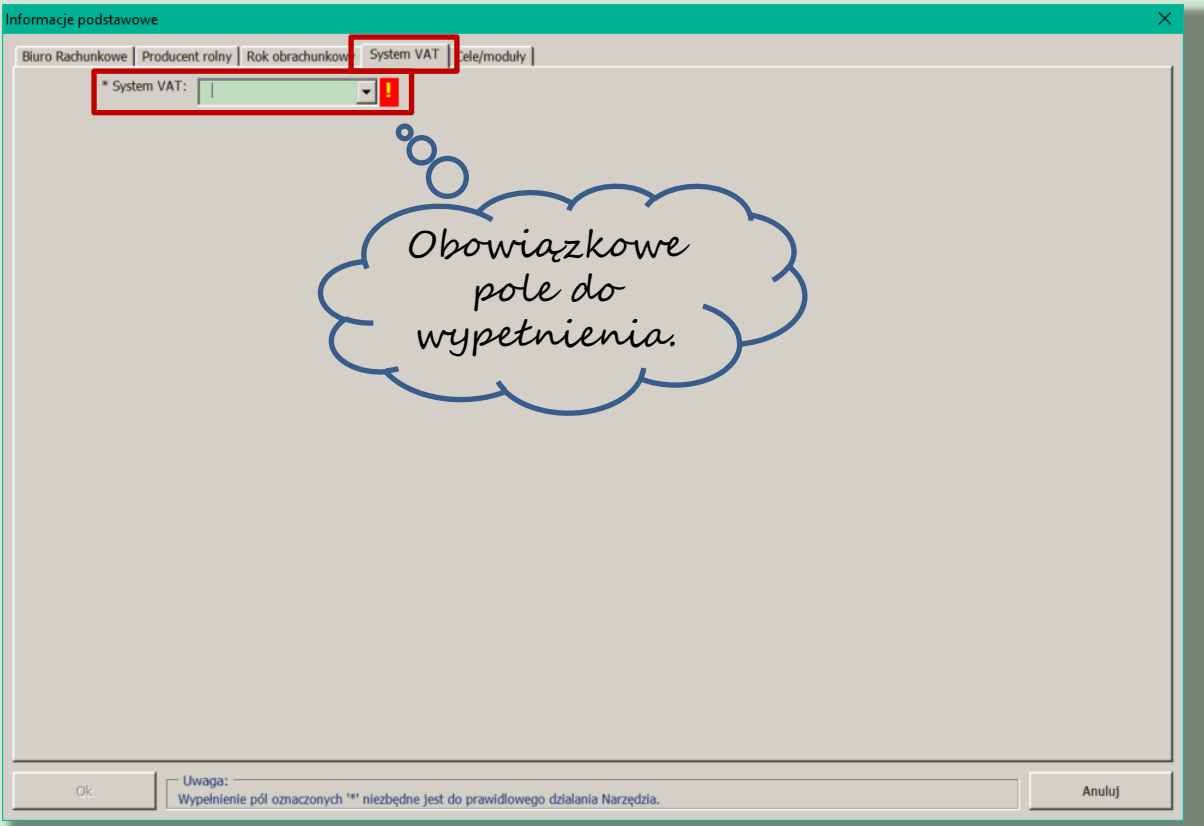

Narzędzie do oceny ekonomicznej gospodarstw rolnych

## Formularz "Informacje podstawowe" – Cele/moduły

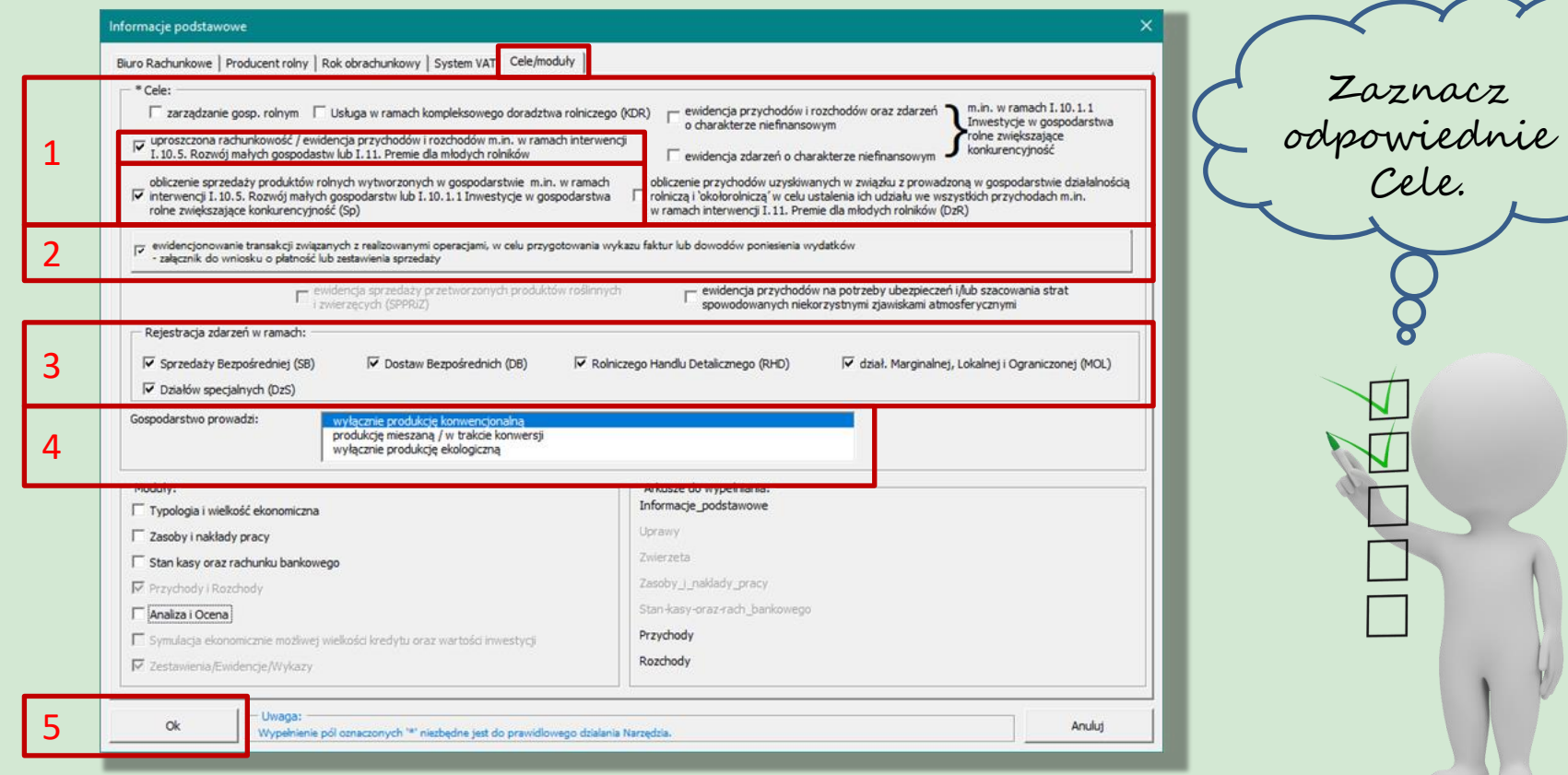

Narzędzie do oceny ekonomicznej gospodarstw rolnych

## Formularz "Rejestracja transakcji związanych z operacją"

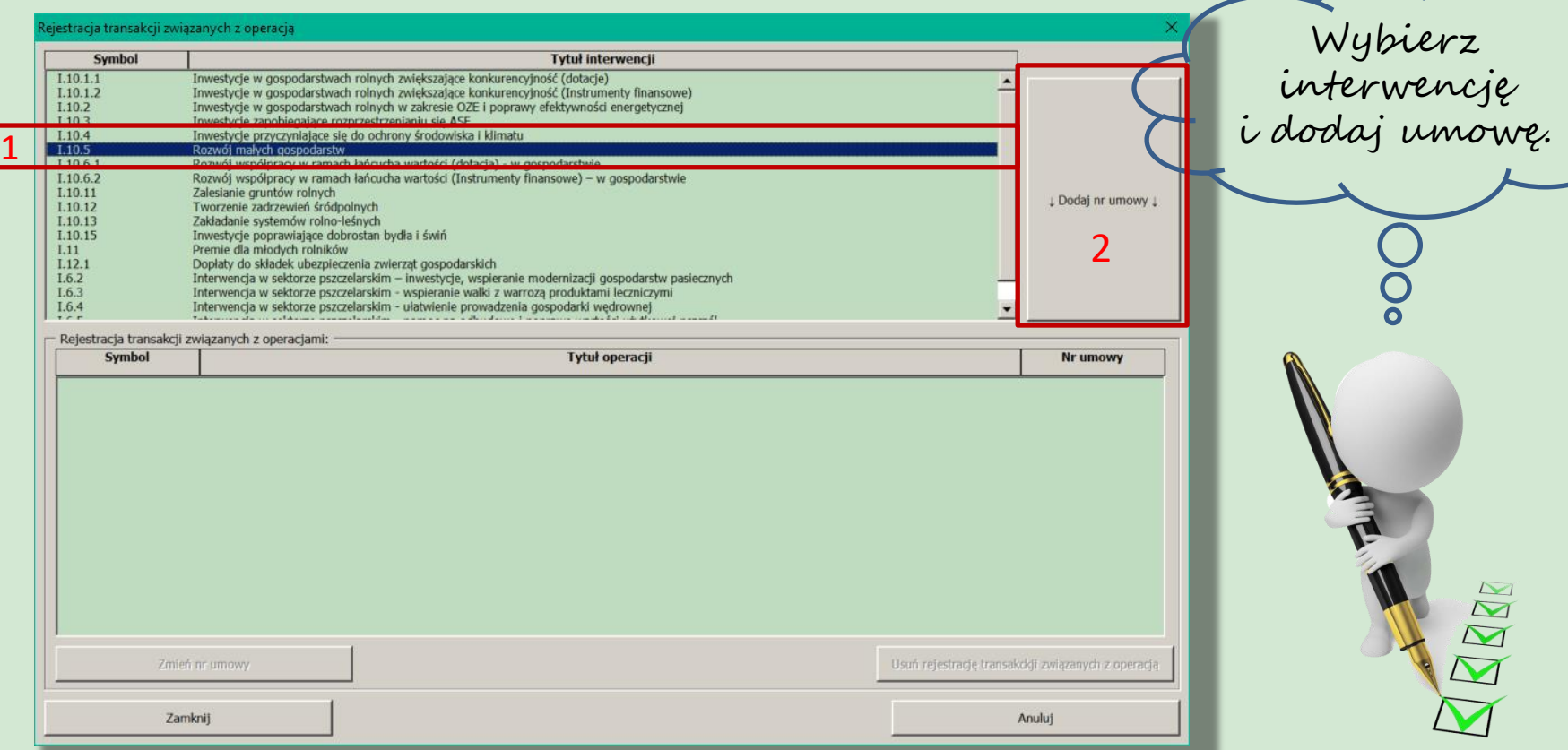

Narzędzie do oceny ekonomicznej gospodarstw rolnych

NR

Wszelkie prawa zastrzeżone Instytut Ekonomiki Rolnictwa i Gospodarki Żywnościowej - Państwowy Instytut Badawczy, 2024

Ē

#### Formularz "Rejestracja transakcji związanych z operacją" – Dodawanie nr umowy

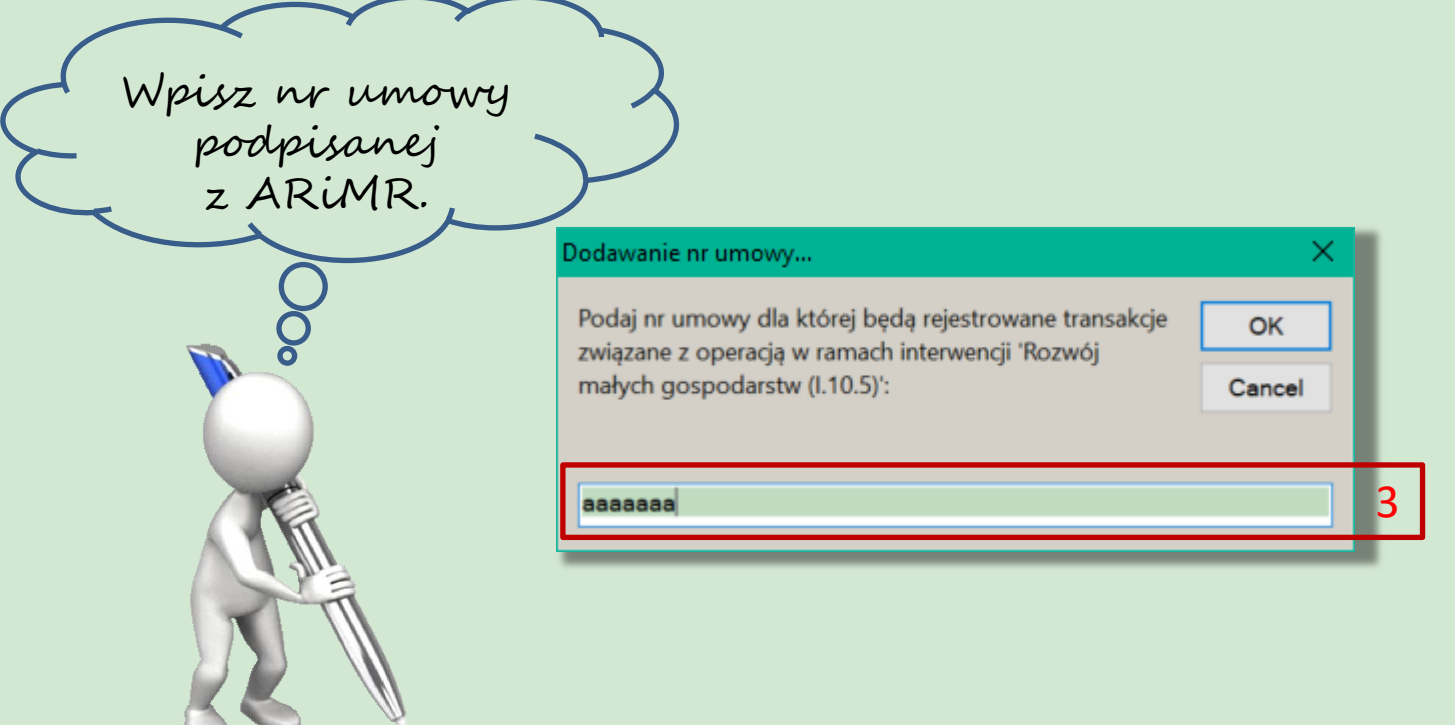

#### Formularz "Rejestracja transakcji związanych z operacją" – rejestracja umowy z ARiMR

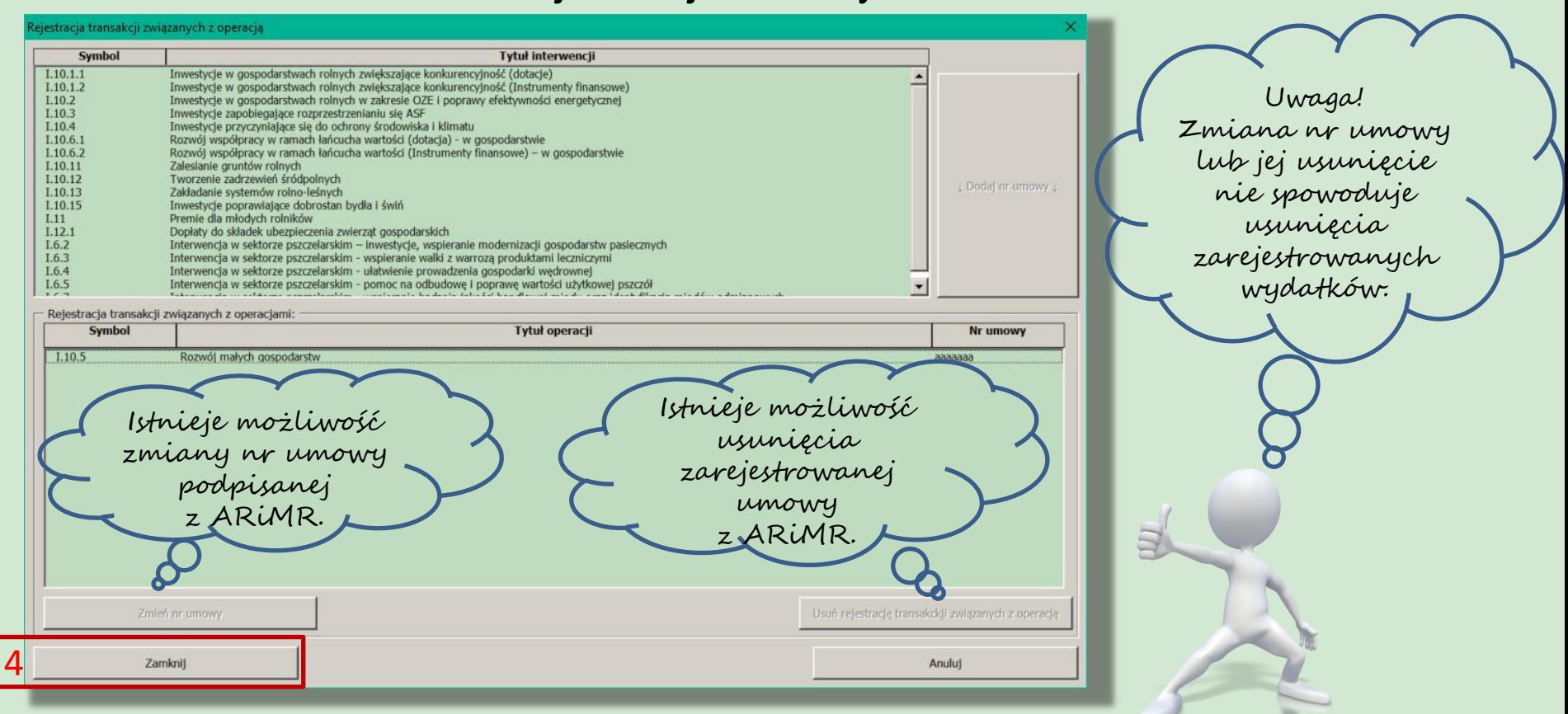

Narzędzie do oceny ekonomicznej gospodarstw rolnych

## Wymagany zakres danych do zgromadzenia oraz zestawienia dla ARiMR w ramach interwencji I.10.5

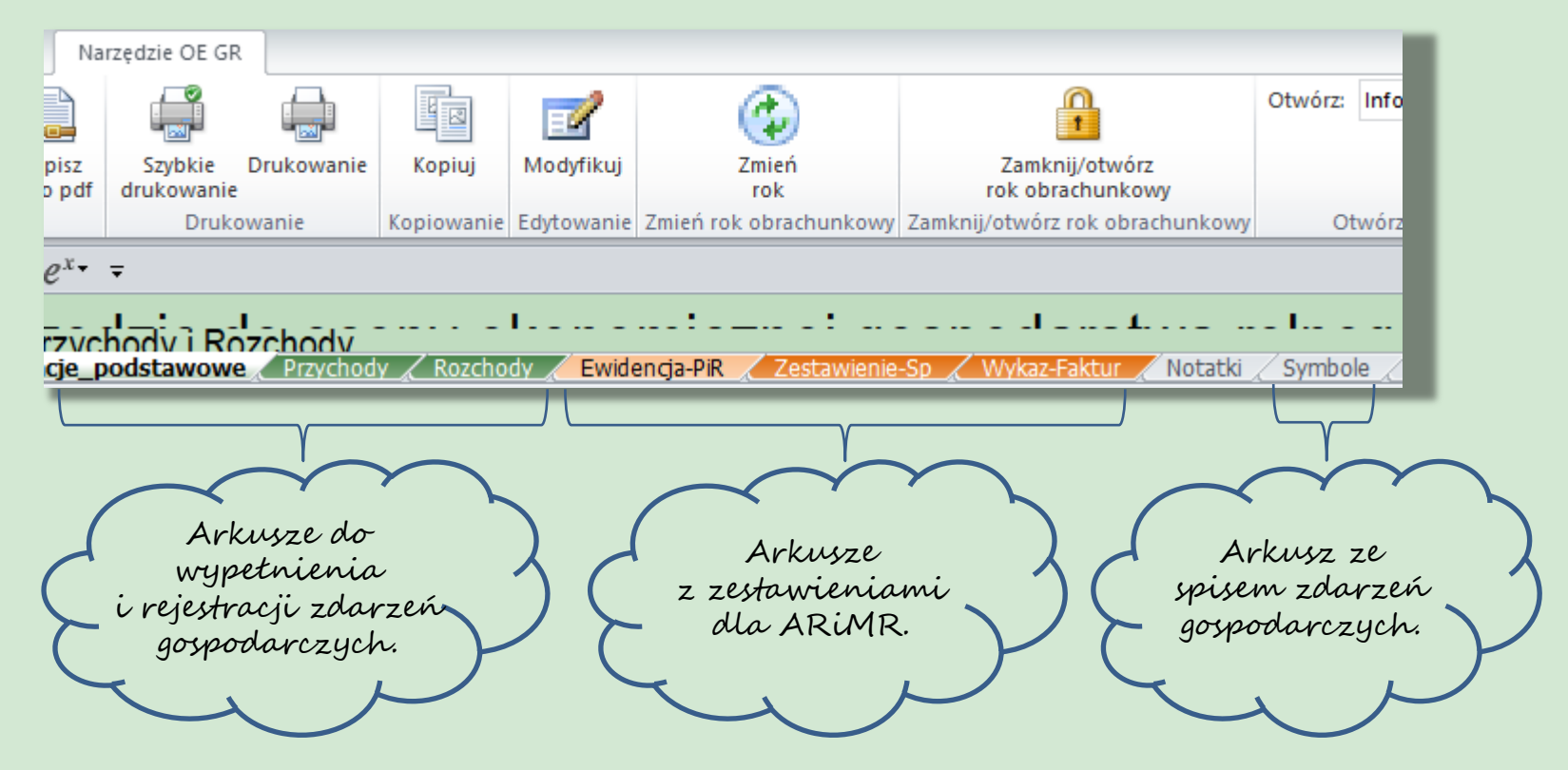

Narzędzie do oceny ekonomicznej gospodarstw rolnych

## Rejestracja zdarzeń gospodarczych

#### Arkusze: Uprawy, Zwierzeta, Przychody, Rozchody:

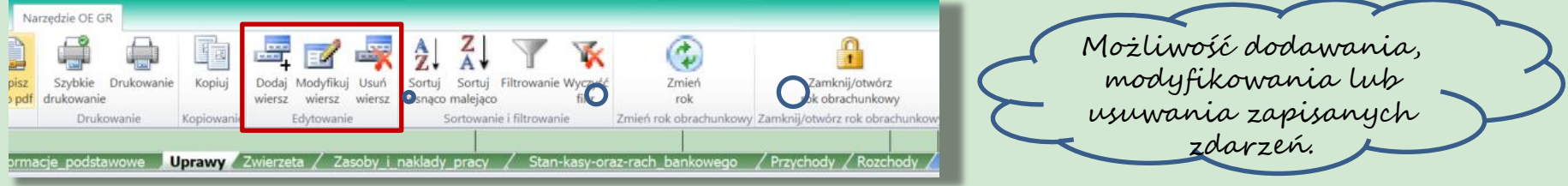

#### Arkusze: Informacje\_podstawowe, Zasoby\_i\_naklady\_pracy, Stan-kasy-oraz-rach-bankowego:

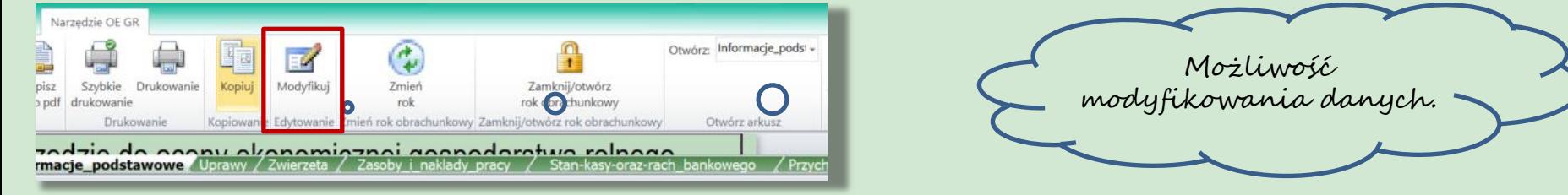

# Formularz do ewidencji przychodów

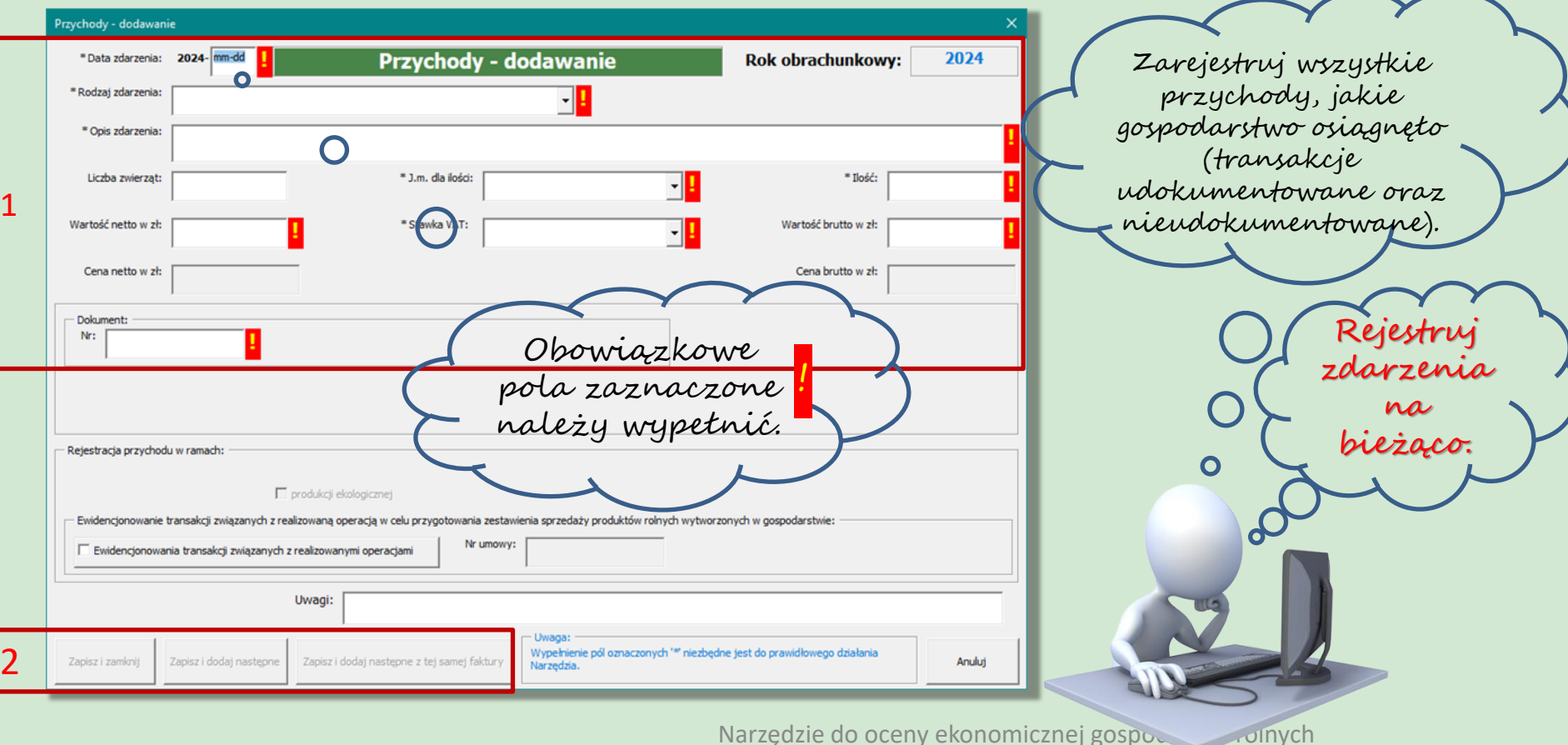

#### Przykład arkusza "Przychody"- kilka zarejestrowanych w gospodarstwie zdarzeń w ramach przychodów

Możliwość zapisania poszczególnych arkuszy, jako oddzielnych dokumentów xlsx lub pdf.

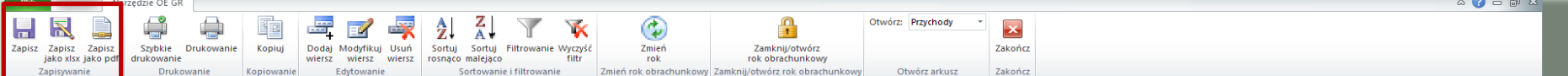

 $\boxed{1 \cdot 1 \cdot 1 \cdot 1 \cdot 1 \cdot 1}$ 

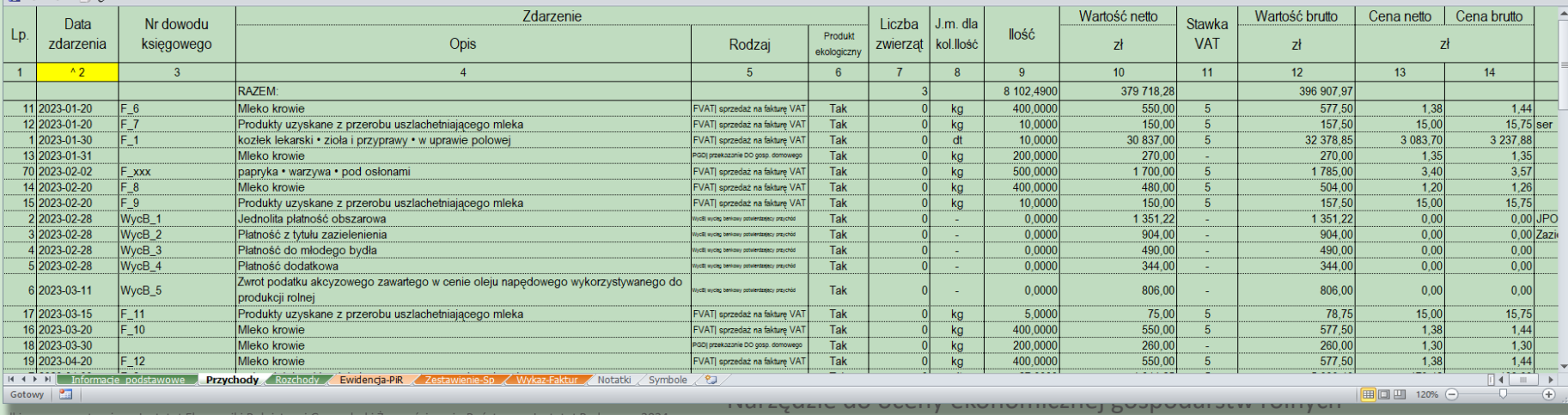

stytut Ekonomiki Rolnictwa i Gospodarki Zywnościowej - Państwowy Instytut Ba

### Rejestracja zdarzeń w ramach krótkiego łańcucha dostaw (KŁD)

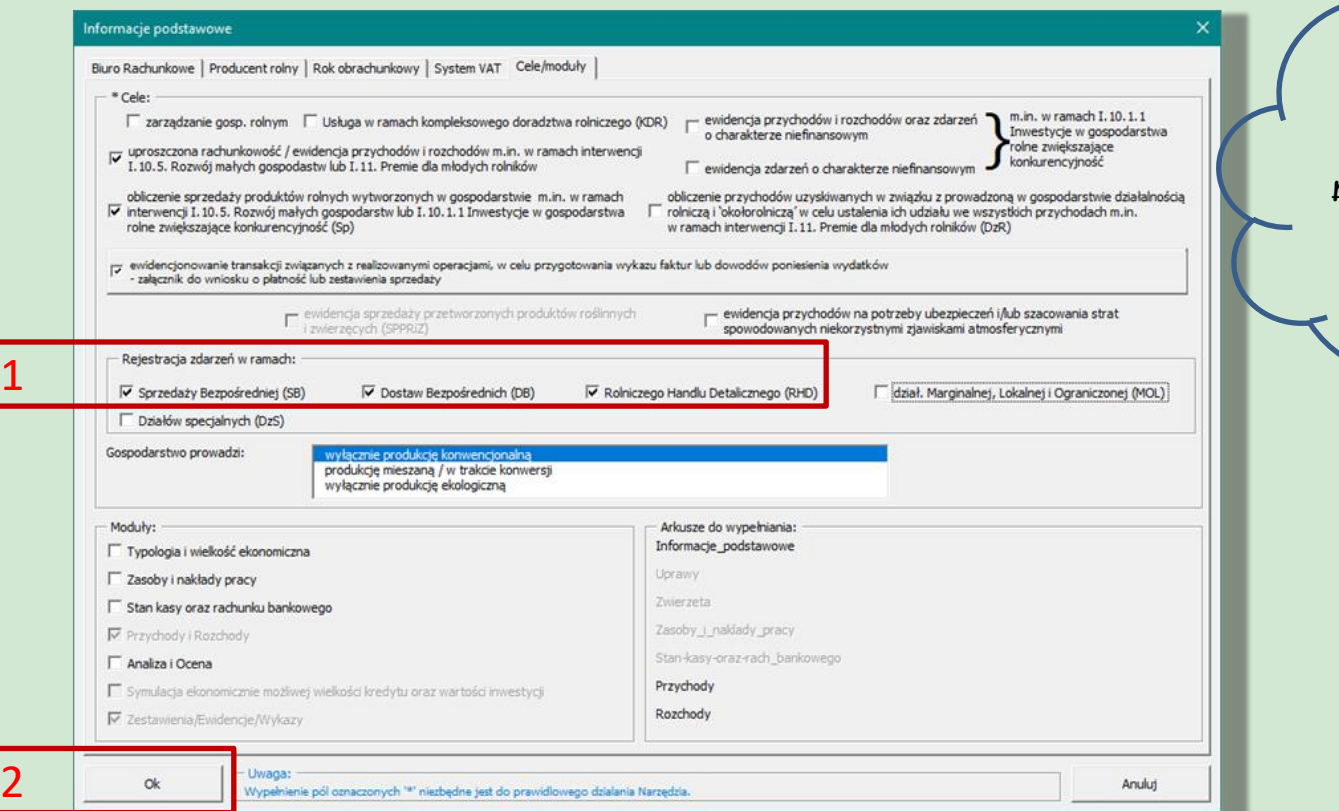

W celu rejestracji zdarzeń w ramach KŁD zaznacz w arkuszu **"Informacje podstawowe** odpowiednie pozycje!

Dotyczy to również produkcji ekologicznej.

L

Narzędzie do oceny ekonomicznej gospodarstw rolnych

## Rejestracja zdarzeń w ramach krótkiego łańcucha dostaw (KŁD)

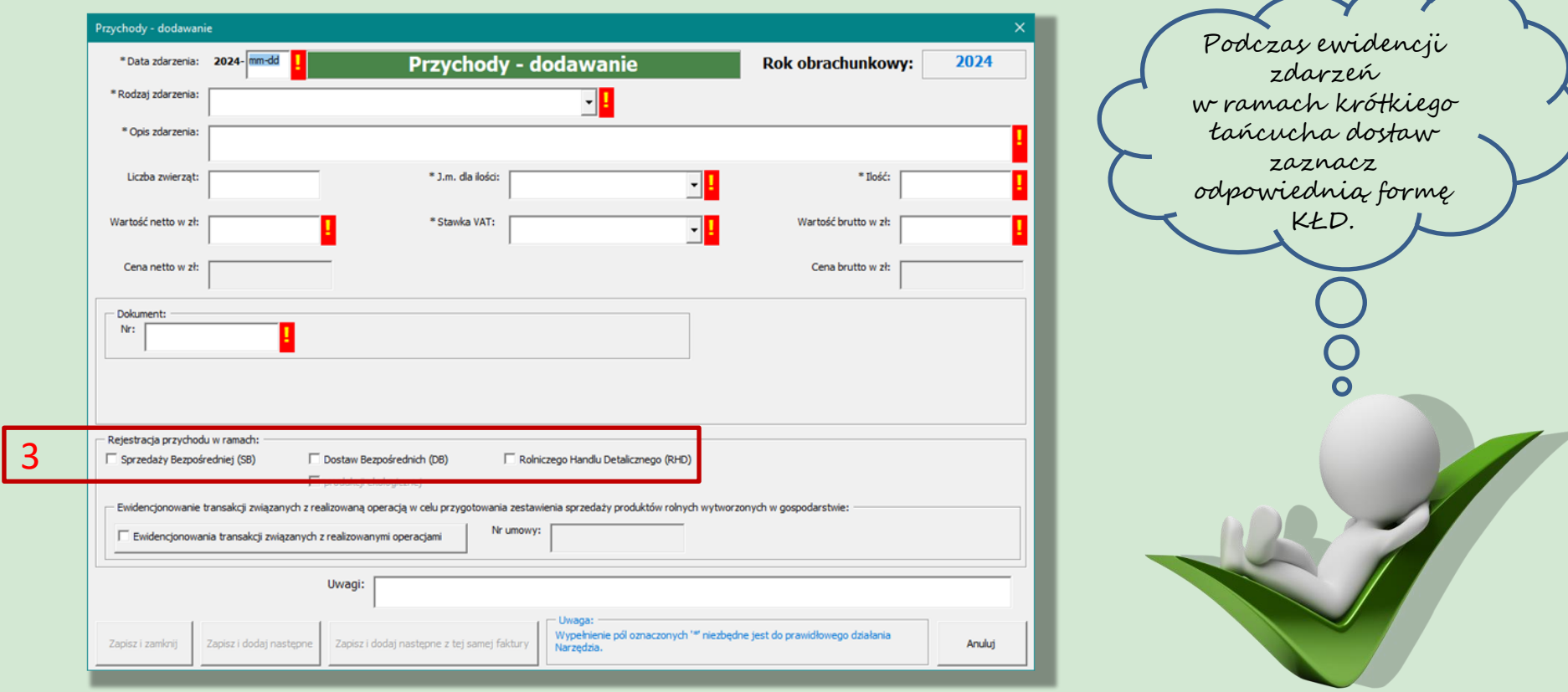

Narzędzie do oceny ekonomicznej gospodarstw rolnych

## Ewidencja zdarzeń związanych z realizowaną operacją

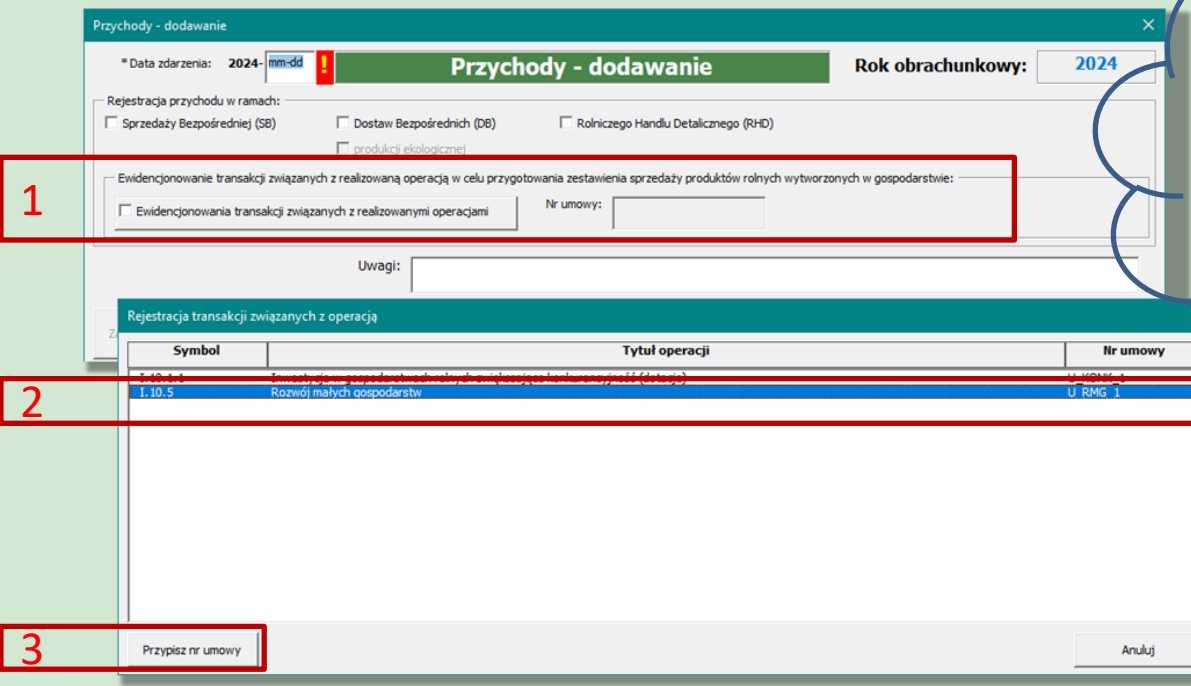

W celu rejestracji zdarzeń związanych z realizowaną operacją, należy przypisać odpowiedni nr umowy do danej transakcji. Przypisywane są tylko sprzedaże produktów rolnych ściśle związanych z realizowaną operacją (umową).

L

#### Oznaczenia zdarzeń w ramach krótkiego łańcucha dostaw (KŁD) lub sprzedaży produktów rolnych związanych z operacją (umową) w arkuszu "Przychody"

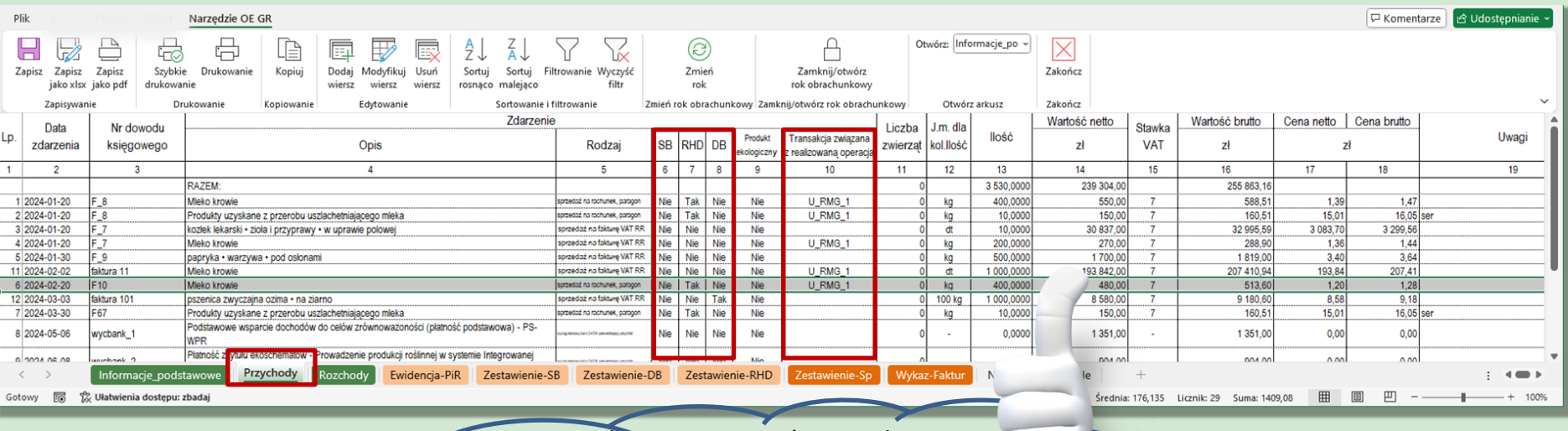

Zarejestrowane zdarzenia w ramach KŁD oraz sprzedaż związana z daną operacją zostaną odpowiednio oznaczone w arkuszu, Przychody".

Narzędzie do oceny ekonomicznej gospodarstw rolnych

## Automatyczne przygotowanie zestawień w ramach KŁD

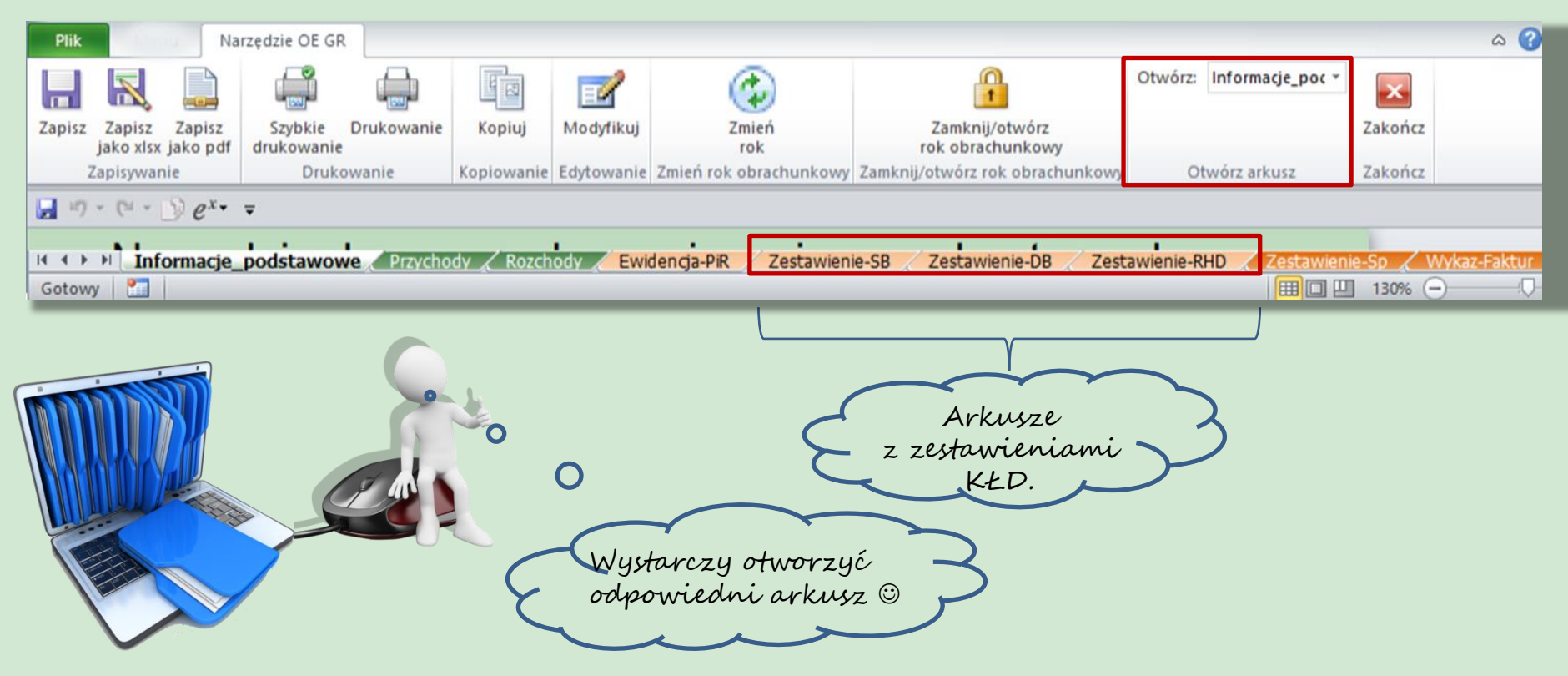

## Rejestracja przychodów a korekty faktur

Uwaga! Jeżeli została wystawiona faktura korygująca, to: 1. znajdź właściwą sprzedaż i zmodyfikuj odpowiednią wartość; 2. uzupełnij informację dotyczącą faktury korygującej.

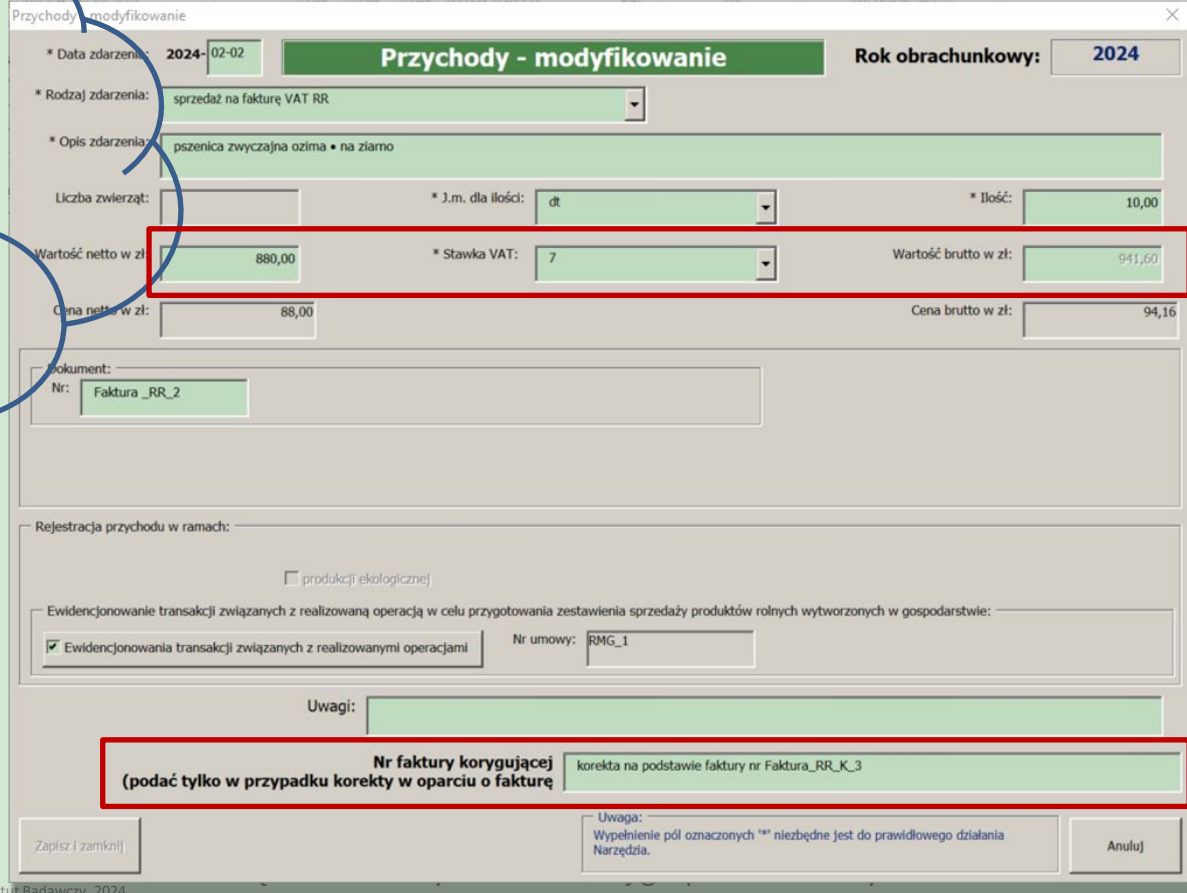

#### Formularz do ewidencji rozchodów gospodarstwa oraz transakcji związanych z realizowanymi operacjami

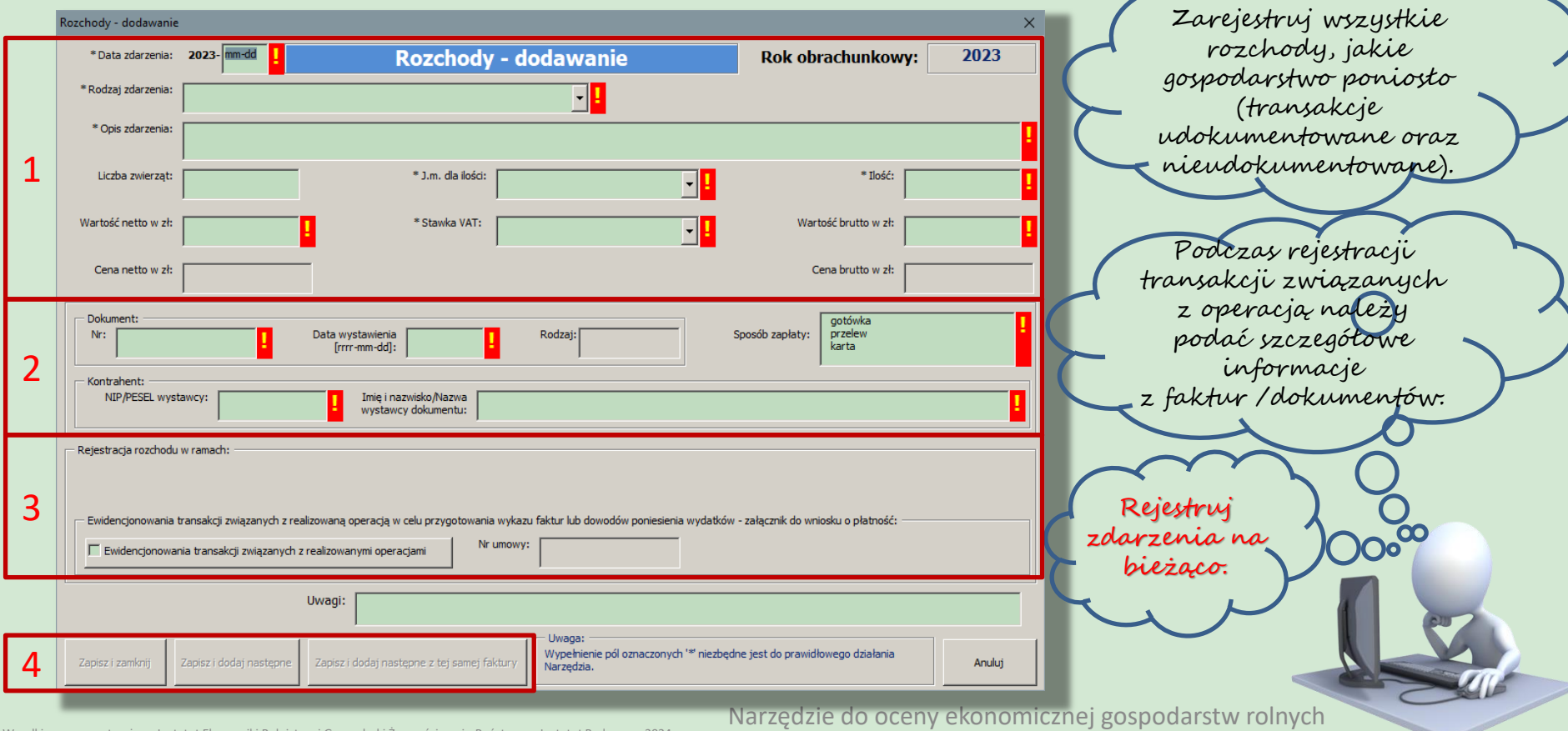

## Ewidencja zdarzeń związanych z realizowaną operacją

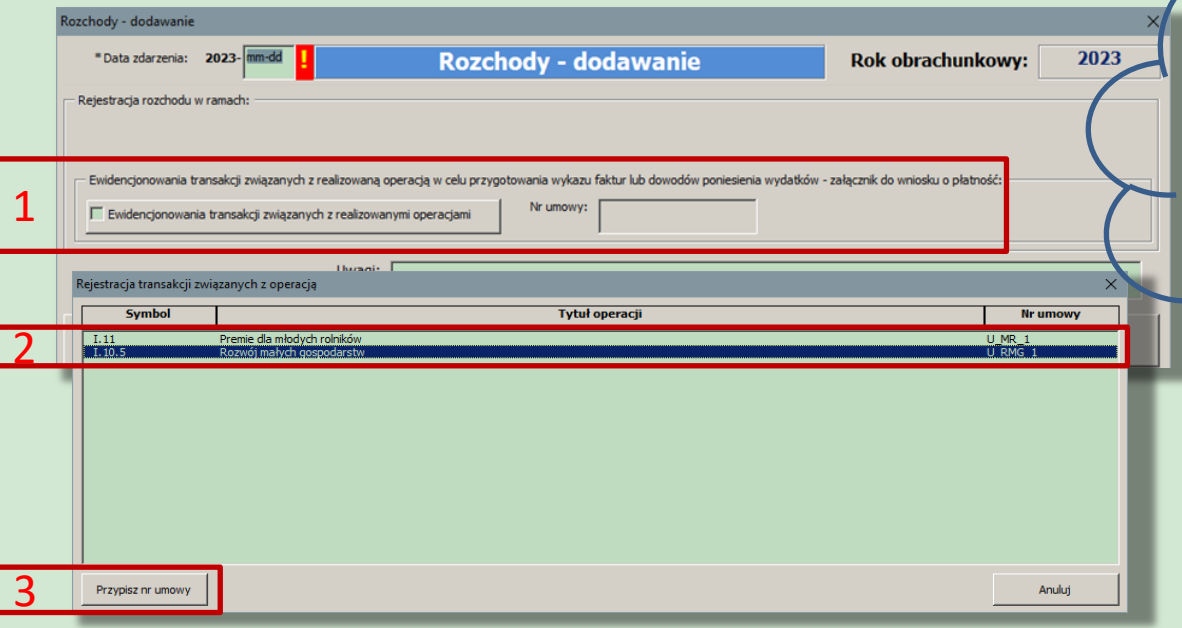

W celu rejestracji zdarzeń związanych z realizowaną operacją, należy przypisać odpowiedni nr umowy do danej transakcji. Przypisywane są tylko wydatki na środki trwałe oraz zwierzęta stada podstawowego, a w zależności od interwencji należy uwzględnić również koszty ogólne.

٦

## Ewidencja pozostałych rozchodów gospodarstwa rolnego

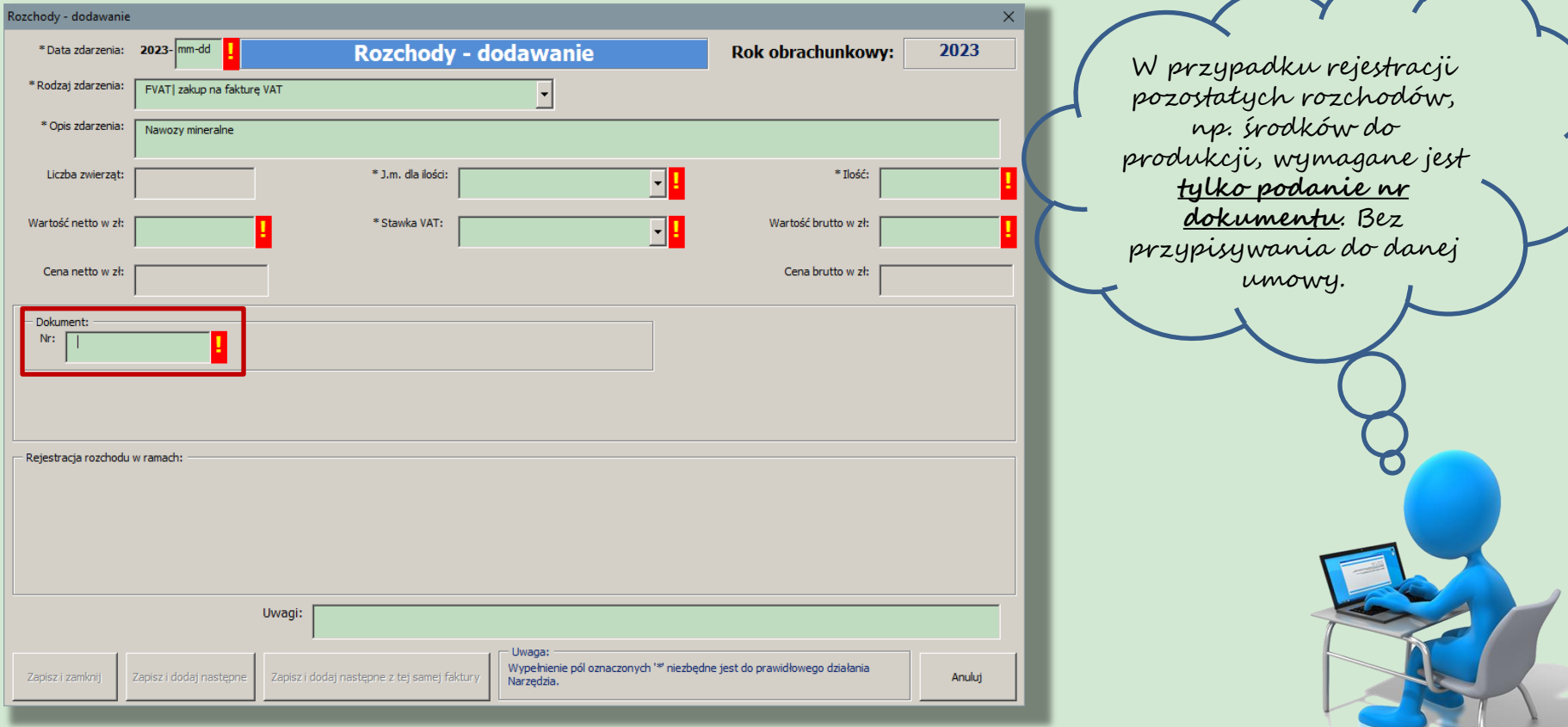

Narzędzie do oceny ekonomicznej gospodarstw rolnych

## Przykład arkusza "Rozchody"- kilka zarejestrowanych w gospodarstwie zdarzeń w ramach rozchodów

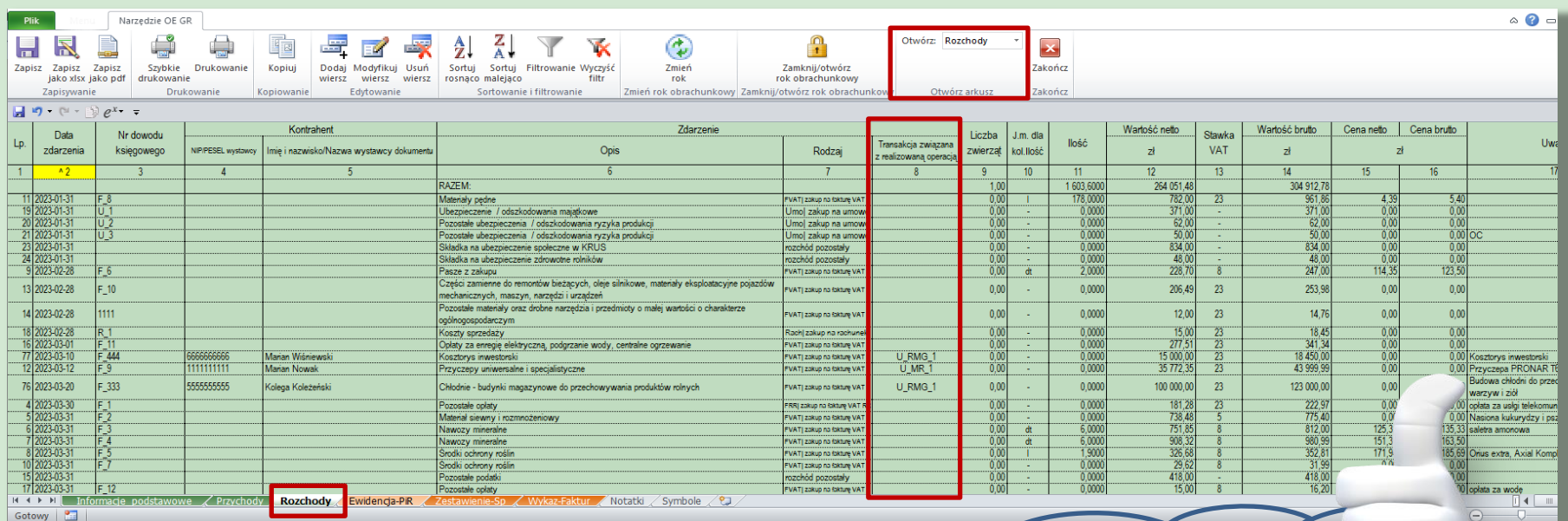

Narzędzie do oceny ekonomicznej gospodarstw rok Zarejestrowane transakcje w ramach realizowanej operacji zostaną odpowiednio oznaczone w arkuszu, Rozchody". Przypisany zostanie nr umowy.

## Rejestracja rozchodów a korekty faktur

Uwaga! Jeżeli została wystawiona faktura korygująca, to: 1. znajdź właściwy wydatek i zmodyfikuj odpowiednią wartość; 2. uzupełnij informację dotyczącą faktury

korygującej.

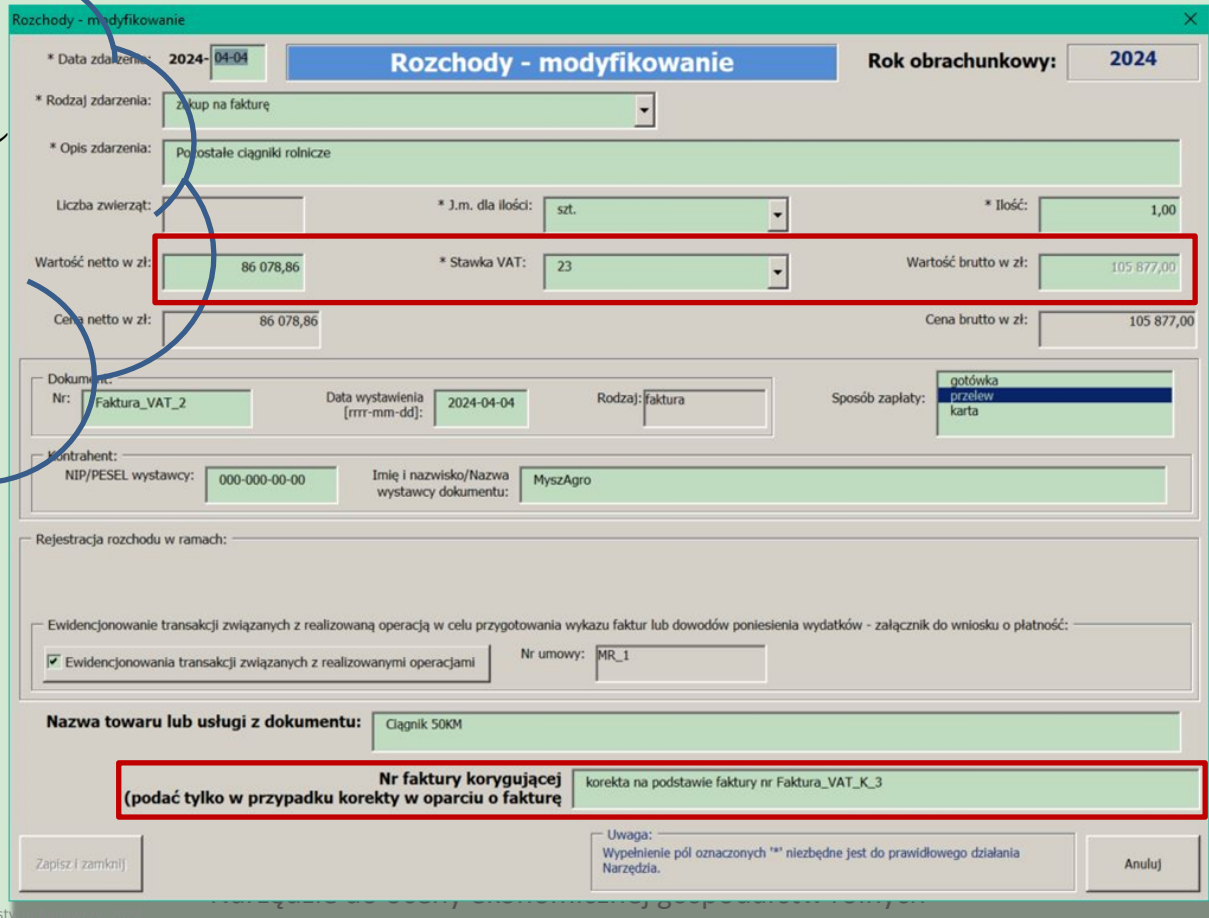

## Zestawienie sprzedaży produktów rolnych wytworzonych w gospodarstwie

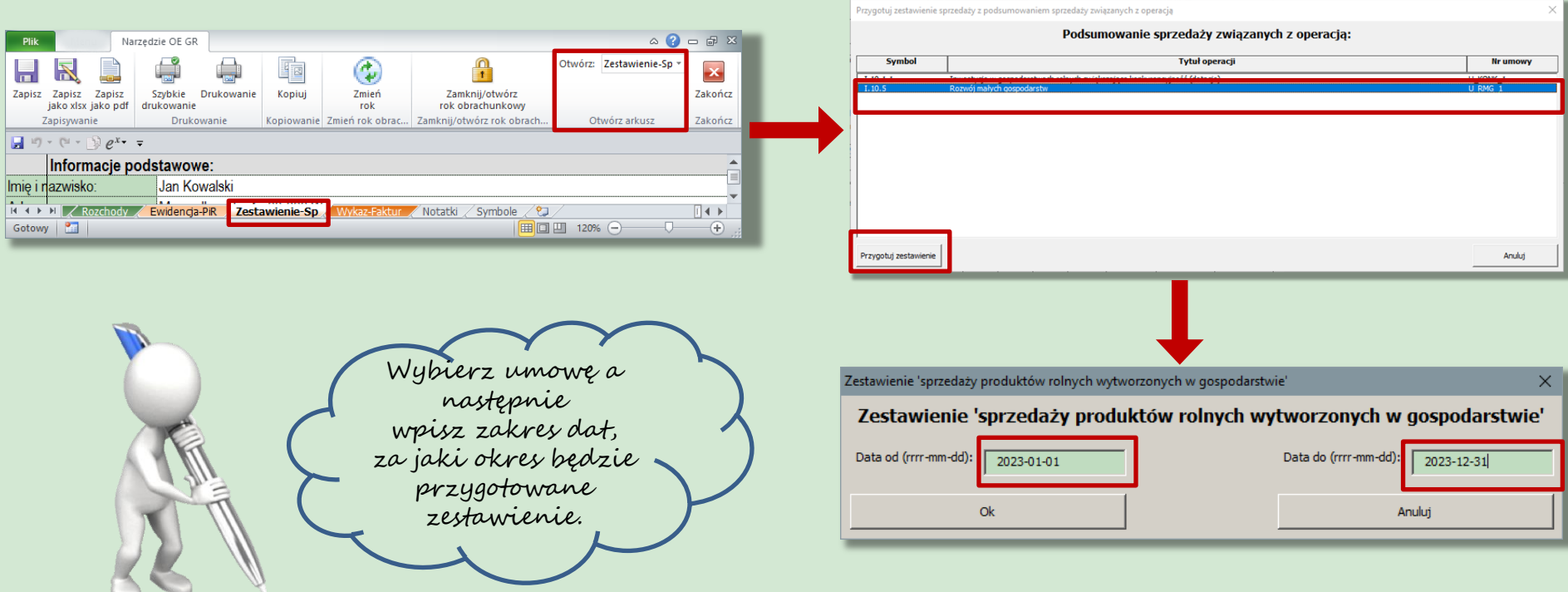

Narzędzie do oceny ekonomicznej gospodarstw rolnych

 $\rightarrow$ **Contract Contract Contract** 

## Eksport lub wydruk sprzedaży produktów rolnych wytworzonych w gospodarstwie

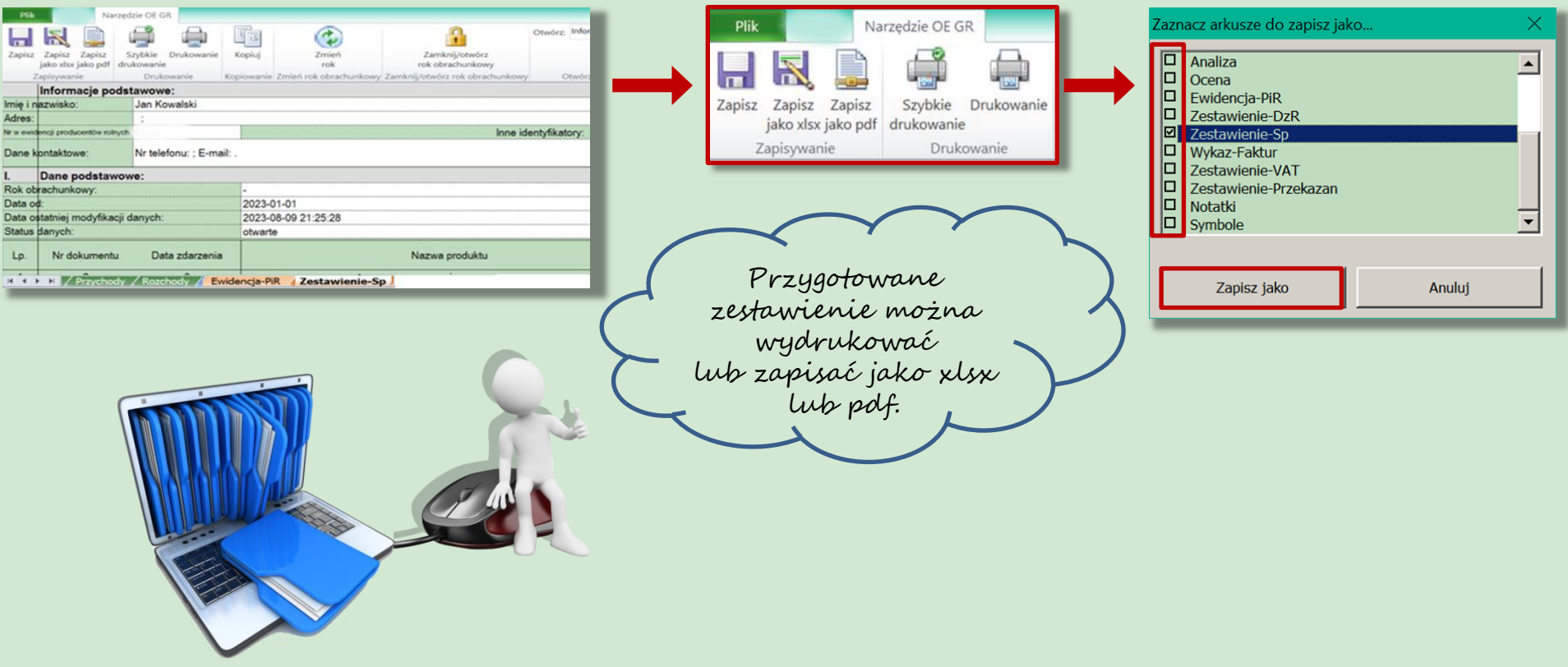

Wszelkie prawa zastrzeżone Instytut Ekonomiki Rolnictwa i Gospodarki Żywnościowej - Państwowy Instytut Badawczy, 2024

## Przygotowane zestawienie sprzedaży

W automatycznym zestawieniu uwzględnione są tylko udokumentowane sprzedaże produktów rolnych wytworzonych w gospodarstwie rolnym.

Wszelkie prawa zastrze

Zestawienie 'sprzedaży produktów rolnych wytworzonych w gospodarstwie'

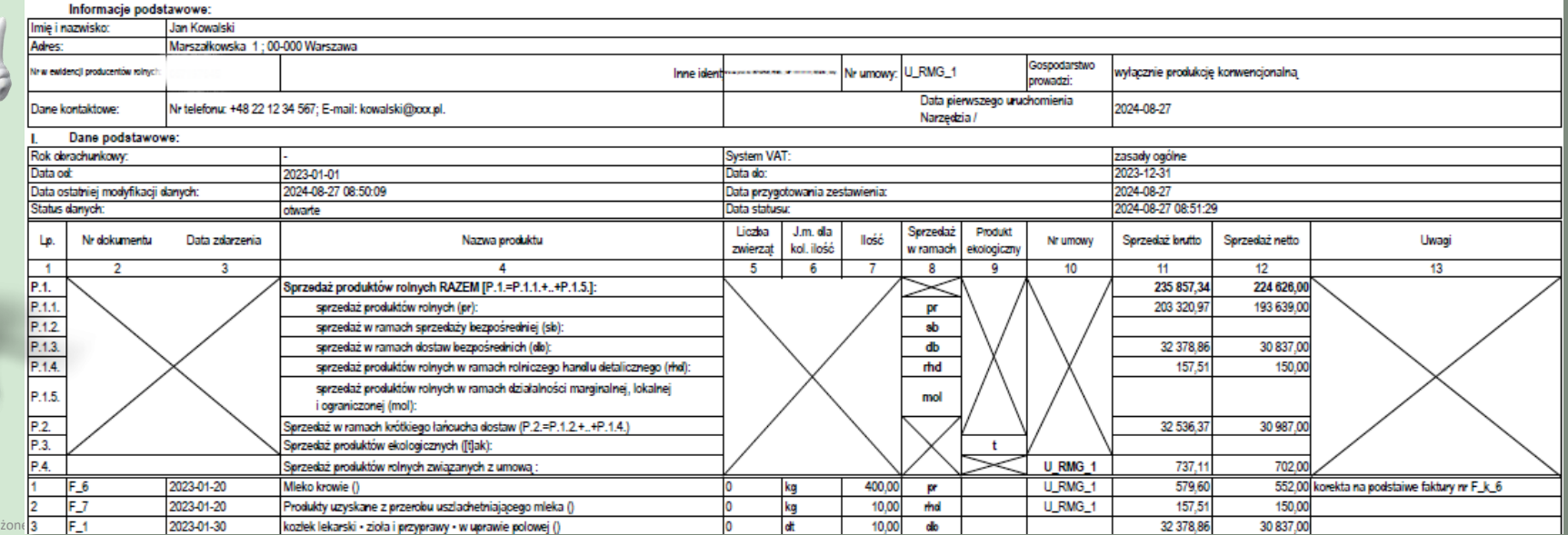

## Uwzględnienie korekty faktury w zestawieniu sprzedaży

Uwaga!

W przypadku, gdy została wystawiona faktura

korygująca a następnie poprawione zostały

odpowiednie wartości w przychodach, należy jeszcze

raz przygotować zestawienie sprzedaży i przekazać

je do ARiMR.

Zestawienie 'sprzedaży produktów rolnych wytworzonych w gospodarstwie'

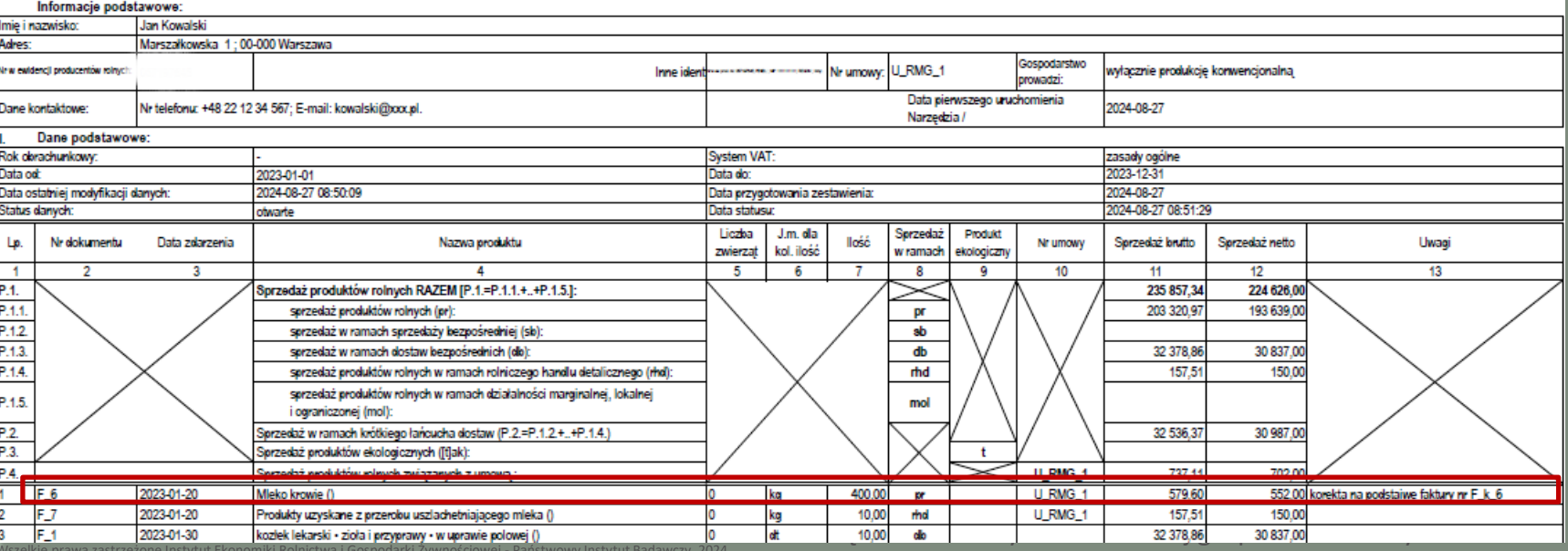

## Wykaz faktur lub dowodów poniesienia wydatków w ramach operacji

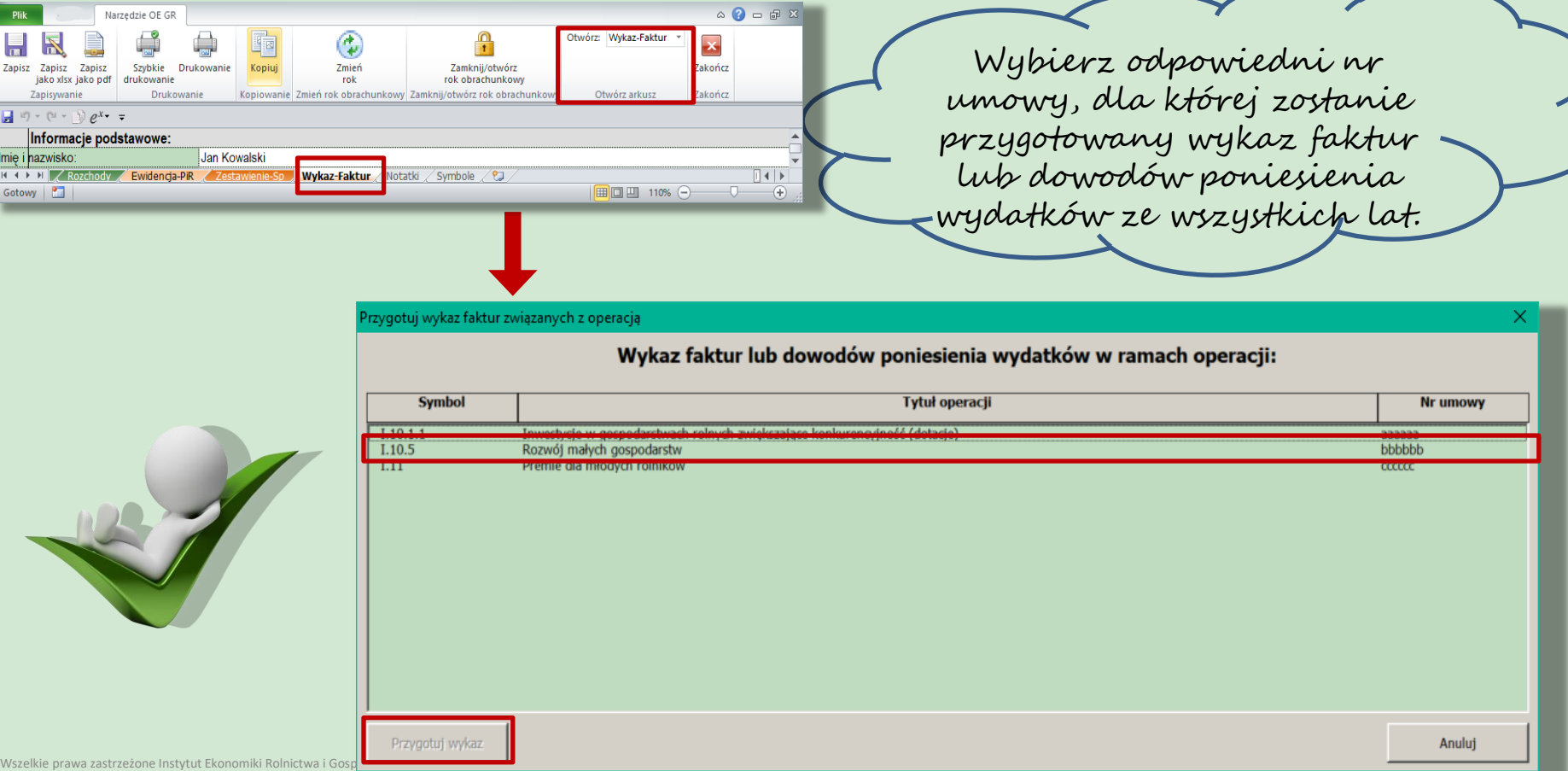

## Eksport lub wydruk wykazu faktur

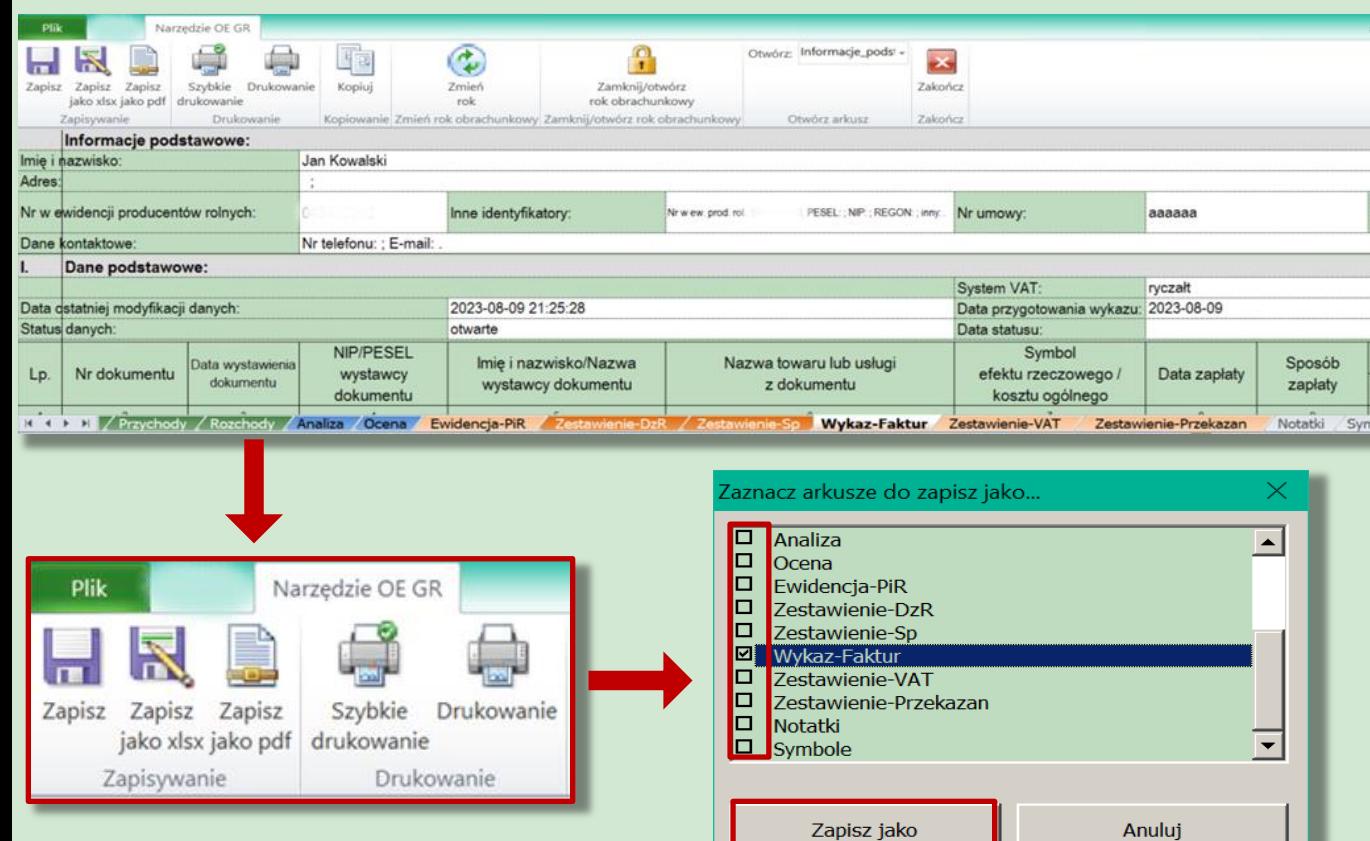

Przygotowane zestawienie można wydrukować lub zapisać jako xlsx lub pdf.

Narzędzie do oceny ekonomicznej gospodarstw rolnych

## Przygotowany wykaz faktur

W automatycznym zestawieniu uwzględnione są tylko udokumentowane wydatki na inwestycje (koszty kwalifikowane) realizowane w ramach umowy zawartej z ARiMR.

Wykaz faktur lub dowodów poniesienia wydatków

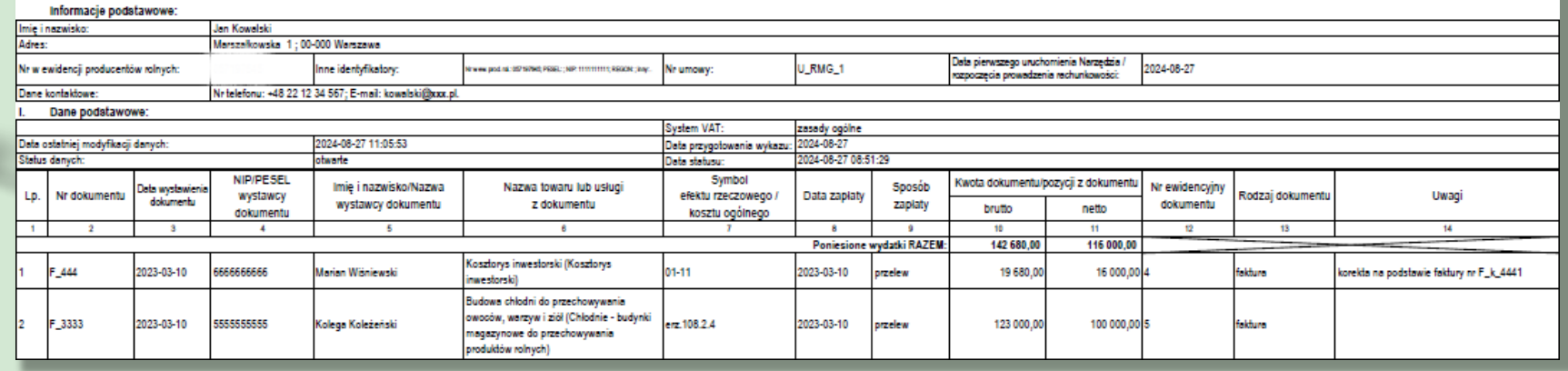

#### Narzędzie do oceny ekonomicznej gospodarstw rolnych

## Wykaz faktur a korekta faktury

Uwaga! W przypadku, gdy została wystawiona faktura korygująca a następnie poprawione zostały odpowiednie wartości w rozchodach, należy jeszcze raz przygotować wykaz faktur i przekazać go do ARiMR.

Wykaz faktur lub dowodów poniesienia wydatków

| Informacje podstawowe:              |                                    |                               |                                  |                                                                   |                                                                                                    |                                                  |                     |                                                                                    |                                     |              |                                          |                  |                                          |  |
|-------------------------------------|------------------------------------|-------------------------------|----------------------------------|-------------------------------------------------------------------|----------------------------------------------------------------------------------------------------|--------------------------------------------------|---------------------|------------------------------------------------------------------------------------|-------------------------------------|--------------|------------------------------------------|------------------|------------------------------------------|--|
| Imię i nazwisko:                    |                                    |                               | Jan Kowalski                     |                                                                   |                                                                                                    |                                                  |                     |                                                                                    |                                     |              |                                          |                  |                                          |  |
| Adres:                              |                                    |                               | Marszelkowska 1; 00-000 Warszawa |                                                                   |                                                                                                    |                                                  |                     |                                                                                    |                                     |              |                                          |                  |                                          |  |
| Nr w ewidencji producentów rolnych: |                                    |                               | Inne identyfikatory:             | NEW WAS GROOM AND LODGED AND RECORD FOR THE PERFORMANCE UNIVERSE. | Nr umowy:                                                                                                    | U_RMG_1                                          |                     | Data pierwszego uruchomienia Narzędzia /<br>rozpoczęcia prowadzenia rachunkowości: |                                     | 2024-08-27   |                                          |                  |                                          |  |
|                                     | Dane kontaktowe:                   |                               |                                  | Nr telefonu: +48 22 12 34 567; E-mail: kowalski@xxx.pl.           |                                                                                                    |                                                  |                     |                                                                                    |                                     |              |                                          |                  |                                          |  |
| Dane podstawowe:                    |                                    |                               |                                  |                                                                   |                                                                                                    |                                                  |                     |                                                                                    |                                     |              |                                          |                  |                                          |  |
|                                     |                                    |                               |                                  |                                                                   |                                                                                                    | System VAT:                                      | zasady ogólne       |                                                                                    |                                     |              |                                          |                  |                                          |  |
|                                     | Data ostatniej modyfikacji danych: |                               |                                  | 2024-08-27 11:05:53<br>Data przygotowania wykazu:                 |                                                                                                    |                                                  | 2024-08-27          |                                                                                    |                                     |              |                                          |                  |                                          |  |
|                                     | Status danych:                     |                               |                                  | otwarte<br>Data statusu:                                          |                                                                                                    |                                                  | 2024-08-27 08:51:29 |                                                                                    |                                     |              |                                          |                  |                                          |  |
| Lp.                                 | Nr dokumentu                       | Data wystawienia<br>dokumentu | NIP/PESEL<br>wystawcy            | Imie i nazwisko/Nazwa<br>wystawcy dokumentu                       | Nazwa towaru lub usługi<br>z dokumentu                                                                                              | Symbol<br>efektu rzeczowego /<br>kosztu ogólnego | Data zaplaty        | Sposób                                                                             | Kwota dokumentu/pozycji z dokumentu |              | Nr ewidencyjny                           | Rodzaj dokumentu | Uwagi                                    |  |
|                                     |                                    |                               | dokumentu                        |                                                                   |                                                                                                    |                                                  |                     | zapłaty                                                                            | brutto                              | netto        | dokumentu                                |                  |                                          |  |
|                                     |                                    |                               |                                  |                                                                   |                                                                                                    |                                                  |                     |                                                                                    | 10                                  | 11           | 12                                       | 13               | 14                                       |  |
|                                     |                                    |                               |                                  |                                                                   |                                                                                                    |                                                  |                     | Poniesione wydatki RAZEM:                                                          | 142 680,00                          | 116 000,00   | the contract of the contract of the con- |                  |                                          |  |
|                                     | F_444                              | 2023-03-10                    | 666666666                        | Marian Wišniewski                                                 | Koszłorys inwestorski (Koszłorys<br>inwestorski)                                                                                    | $01 - 11$                                        | 2023-03-10          | przelew                                                                            | 19 680,00                           | 16 000,00 4  |                                          | faktura          | korekta na podstawie faktury nr F_k_4441 |  |
|                                     | F_3333                             | 2023-03-10                    | 5555555555                       | Kolega Koleżeński                                                 | Budowa chłodni do przechowywania<br>owoców, warzyw i ziół (Chłodnie - budynki<br>magazynowe do przechowywania<br>produktów rolnych) | erz.108.2.4                                      | 2023-03-10          | przelew                                                                            | 123 000,00                          | 100 000,00 5 |                                          | fakture          |                                          |  |

#### Narzędzie do oceny ekonomicznej gospodarstw rolnych

## Zmiana roku obrachunkowego

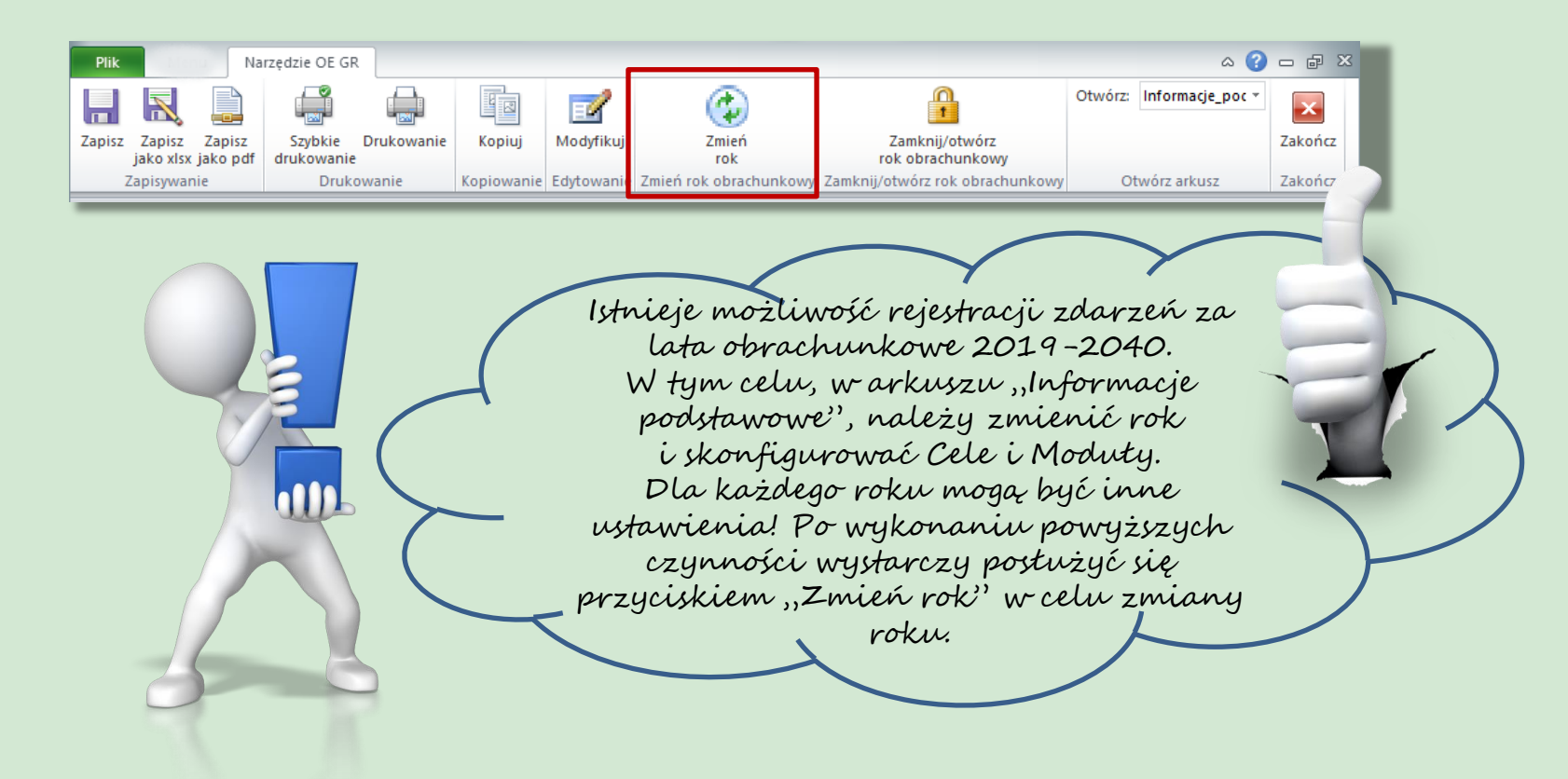

Narzędzie do oceny ekonomicznej gospodarstw rolnych

# Rekomendacje

## • Doradco!

- Po zamknięciu roku obrachunkowego przeanalizuj (wraz z rolnikiem) sytuację ekonomiczną w gospodarstwie.
- Do tego celu możesz wykorzystać arkusz ze zbiorczymi wynikami gospodarstwa - "Analiza".

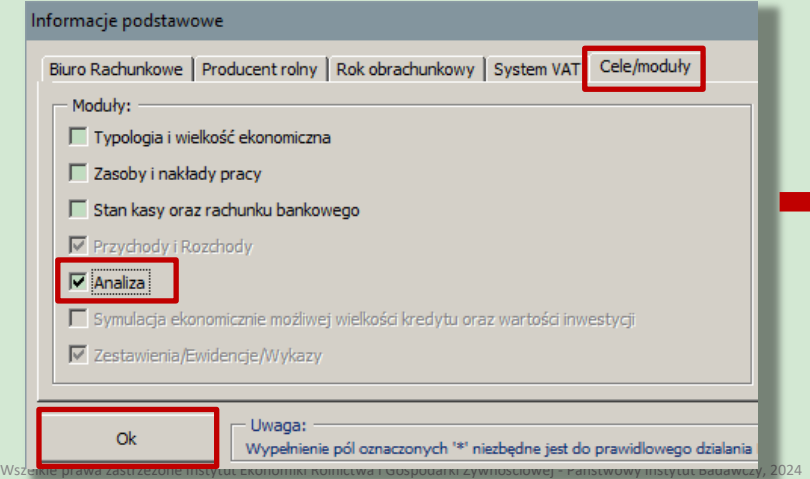

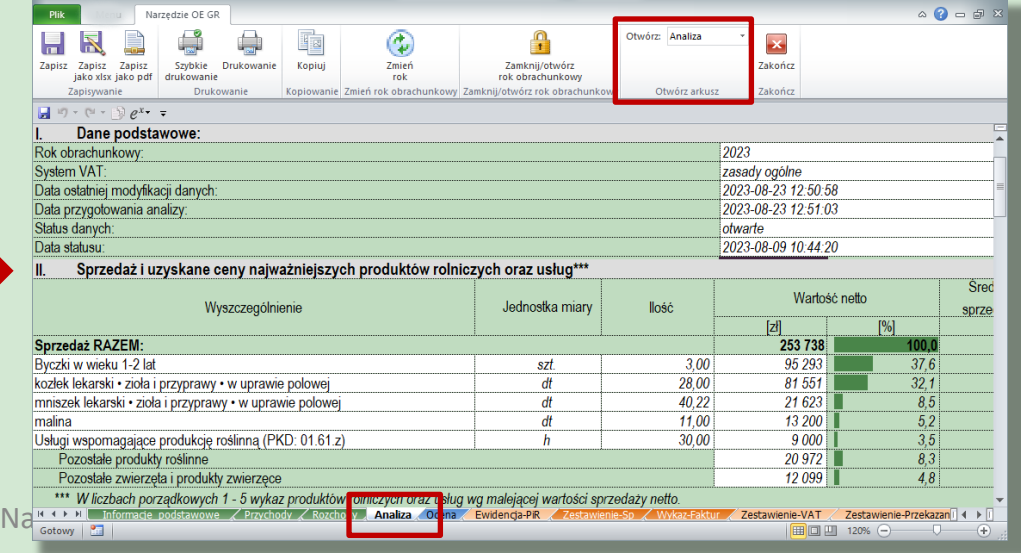

# Rekomendacje cd.

- Rolniku!
	- Przekaż odpowiednie zestawienia zgodnie z zawartą umową do ARiMR. Zestawienie 'sprzedaży produktów rolnych wytworzonych w gospodarstwie'

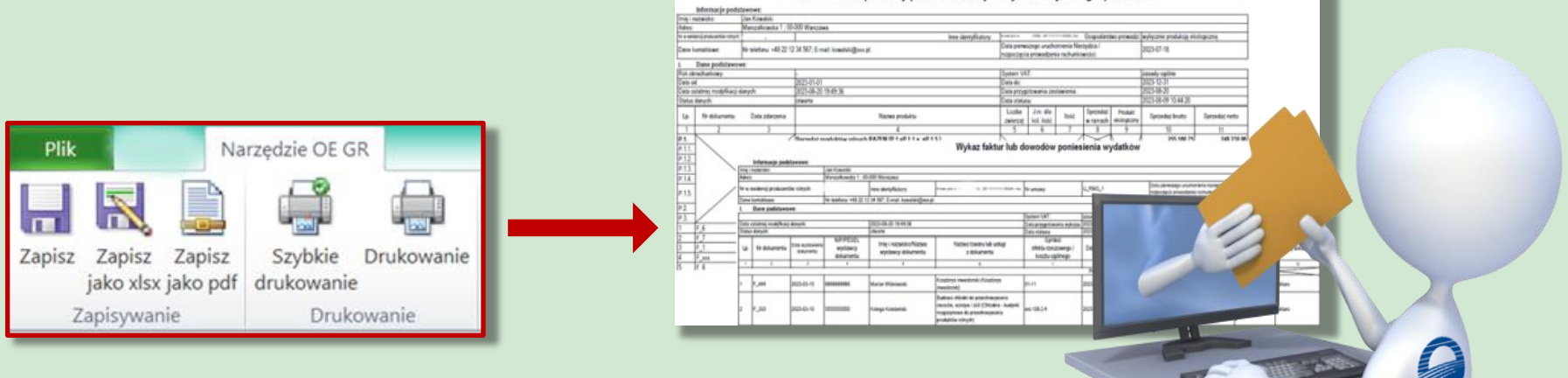

Narzędzie do oceny ekonomicznej gospodarstw rolnych

## Podsumowanie

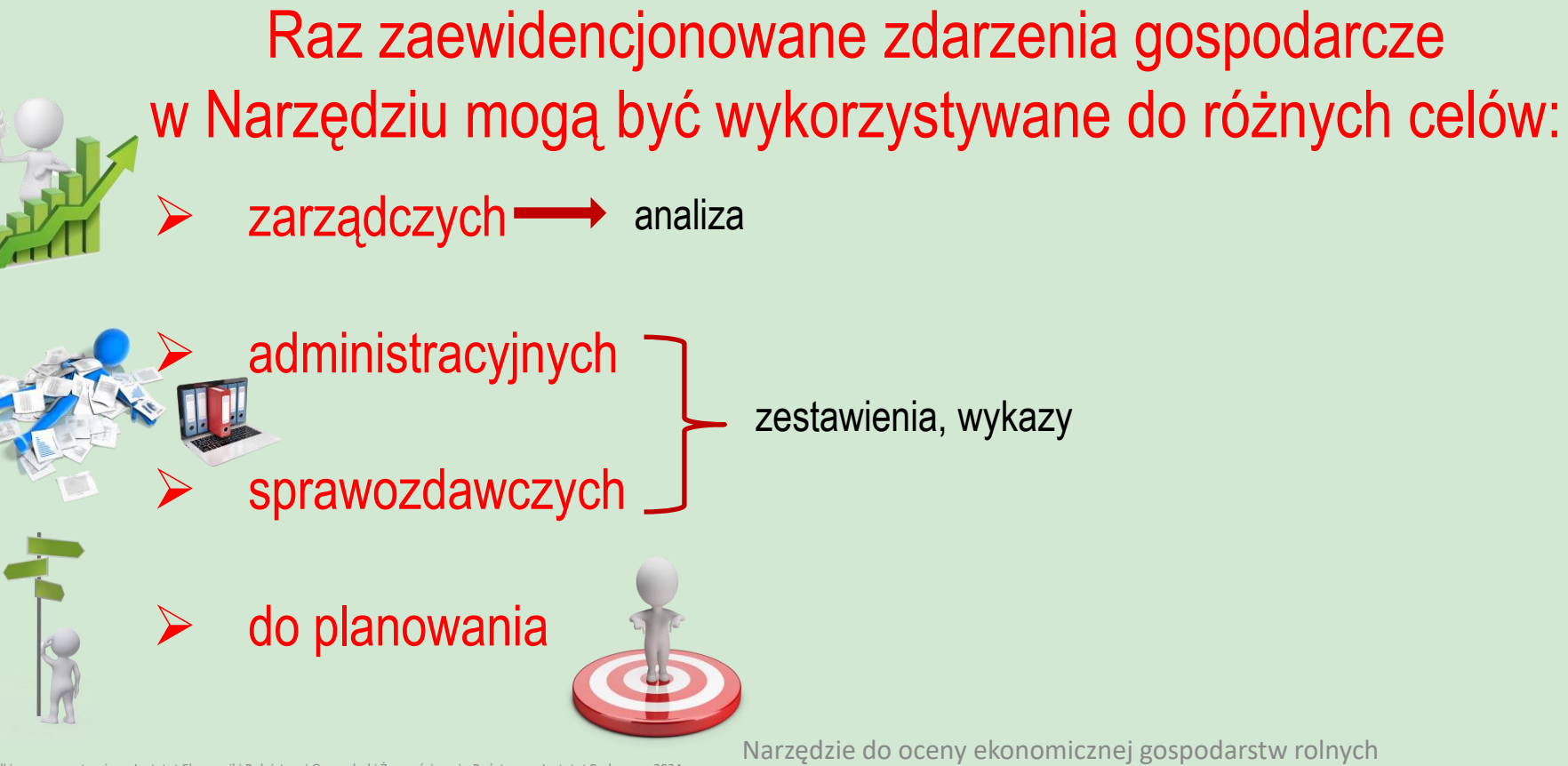